## **GUIDE D'UTILISATION**

## **SYNAE**

### ESSMS – AUTO-EVALUATION

 $\overline{O}$ 

**10 octobre 2022**

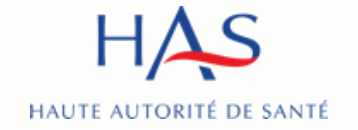

### **Introduction**

### **SYNAE**

– permet la réalisation des auto-évaluations par les ESSMS qui souhaitent utiliser la plateforme

Pré requis : avoir créé un compte MPH et avoir des accès à Synaé actifs (voir guide Synaé création des comptes)

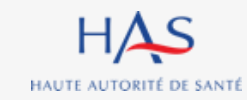

## **Sommaire**

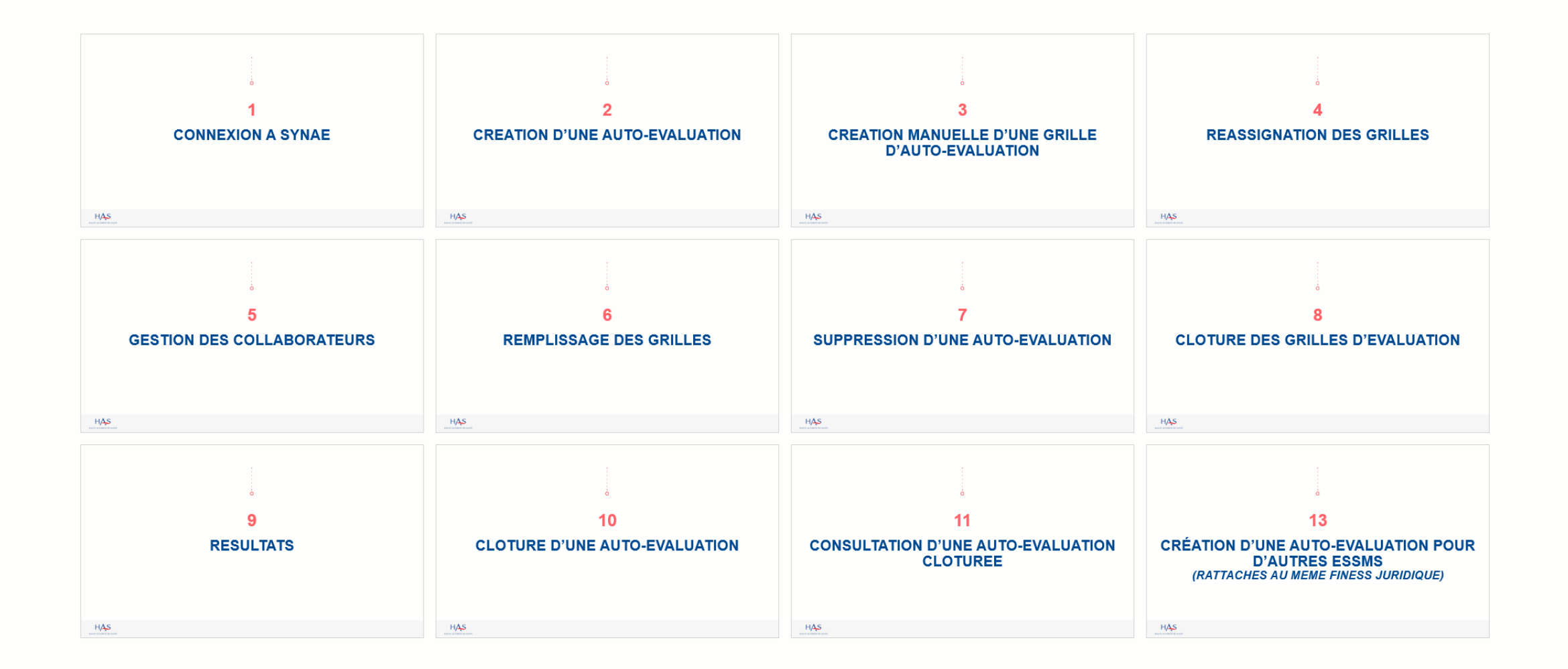

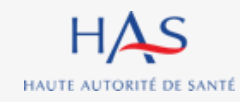

# **CONNEXION A SYNAE**

**1**

 $\Omega$ 

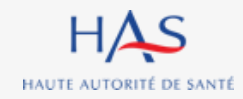

### **Connexion à Synaé**

HAS Synaé Évaluation des établissements et services sociaux et médico-sociaux

#### Bienvenue dans Synaé

La Haute autorité de santé (HAS) met à disposition de tous les ESSMS engagés dans une démarche d'évaluation, et de tous les organismes accrédités autorisés à procéder aux évaluations des ESSMS, un système d'information appelé Synaé.

Synaé, plateforme collaborative sécurisée, permet :

- · D'accéder à toutes les informations concernant les outils et méthodes d'évaluation,
- · De dématérialiser les échanges entre les ESSMS, les Organismes accrédités et la HAS.
- · De procéder tant aux auto-évaluations, qu'aux évaluations.

#### 8 diane.desrochhes.1

A ………… **S'identifier** 

Vous avez perdu/oublié votre mot de passe? Vous n'avez pas de compte?

#### **1. Saisissez l'identifiant et le mot de passe qui vous ont été transmis.**

#### **2. Cliquez sur « s'identifier »**

HAS HAUTE AUTORITÉ DE SANTÉ

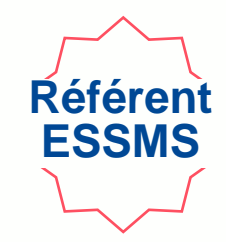

**CHANGER LE MOT DE PASSE** 

### **Connexion à Synaé**

#### Commencer une démarche

#### Auto-évaluation

Procéder à l'auto-évaluation de vos établissements ou services sociaux et médico-sociaux

Commencer la démarche  $\rightarrow$ 

#### Modification du mot de passe

Le mot de passe doit contenir au moins 10 caractères dont 1 caractère majuscule, 1 caractère numérique et 1 caractère spécial (@\$!%'?&#).

Évaluation par un organisme

Procéder à la création de vos évaluations et à leur suivi.

Nouveau mot de passe

............

Confirmer le mot de passe

............

**1. Lors de votre première connexion, modifiez votre mot de passe.**

*En respectant la consigne figurant sur le site*

#### **2. Cliquez sur « changer le mot de passe »**

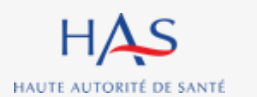

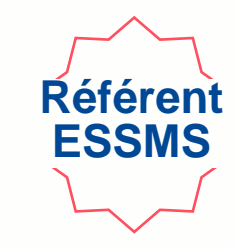

### **Structure pour laquelle vous êtes connecté**  $HAS$ Synaé<br>Évaluation des établissements et services sociaux et médico-sociaux FIT-RESIDENCE ROCHECOLOMBE Diane DESROCHHES Commencer une démarche Auto-évaluation Évaluation par un organisme Procéder à l'auto-évaluation de vos établissements ou services sociaux et médico-sociaux Procéder à la création de vos évaluations et à leur suivi. Commencer la démarche  $\rightarrow$ **Permet de se déconnecter**

**Référen ESSMS**

**Présentation du portail Référent ESSMS**

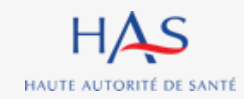

# **2**

 $\Omega$ 

# **CREATION D'UNE AUTO-EVALUATION**

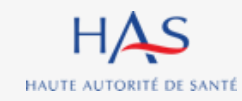

### **Création d'une auto-évaluation**

#### **1. Connectez vous à Synaé**

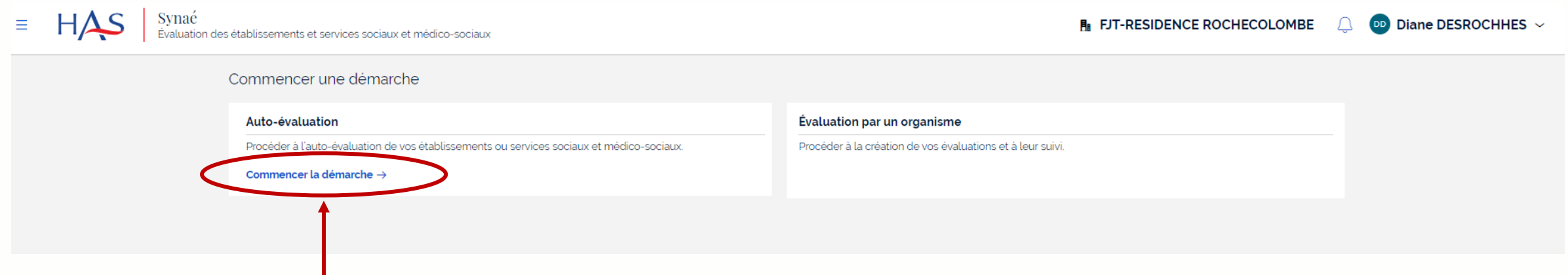

#### **2. Cliquez sur « commencer une auto-évaluation »**

#### **POINT D'ATTENTION :**

- Chaque ESSMS peut réaliser autant d'auto-évaluation qu'il souhaite, mais il est impossible de réaliser plusieurs auto-évaluations en même temps pour le même ESSMS.
- Il faut clôturer ou supprimer une auto-évaluation, pour pouvoir en commencer une nouvelle.

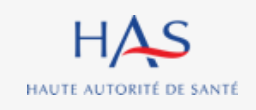

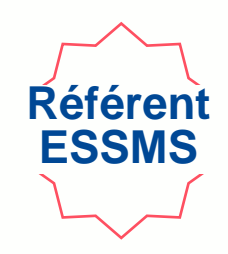

### **Création d'une auto-évaluation Commencer une auto-évaluation**

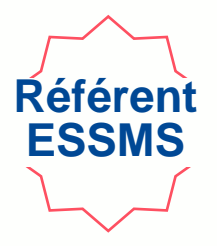

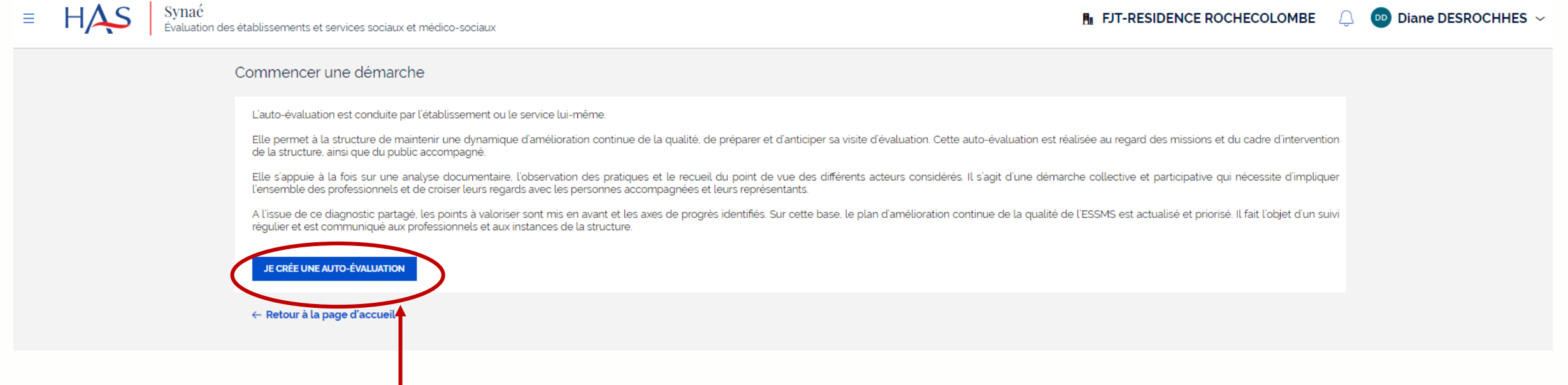

**Cliquez sur « je crée une auto-évaluation »**

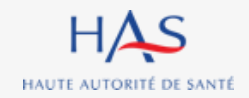

### **Création d'une auto-évaluation Saisie des informations**

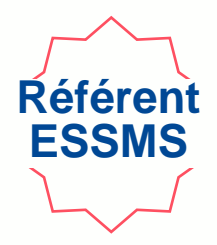

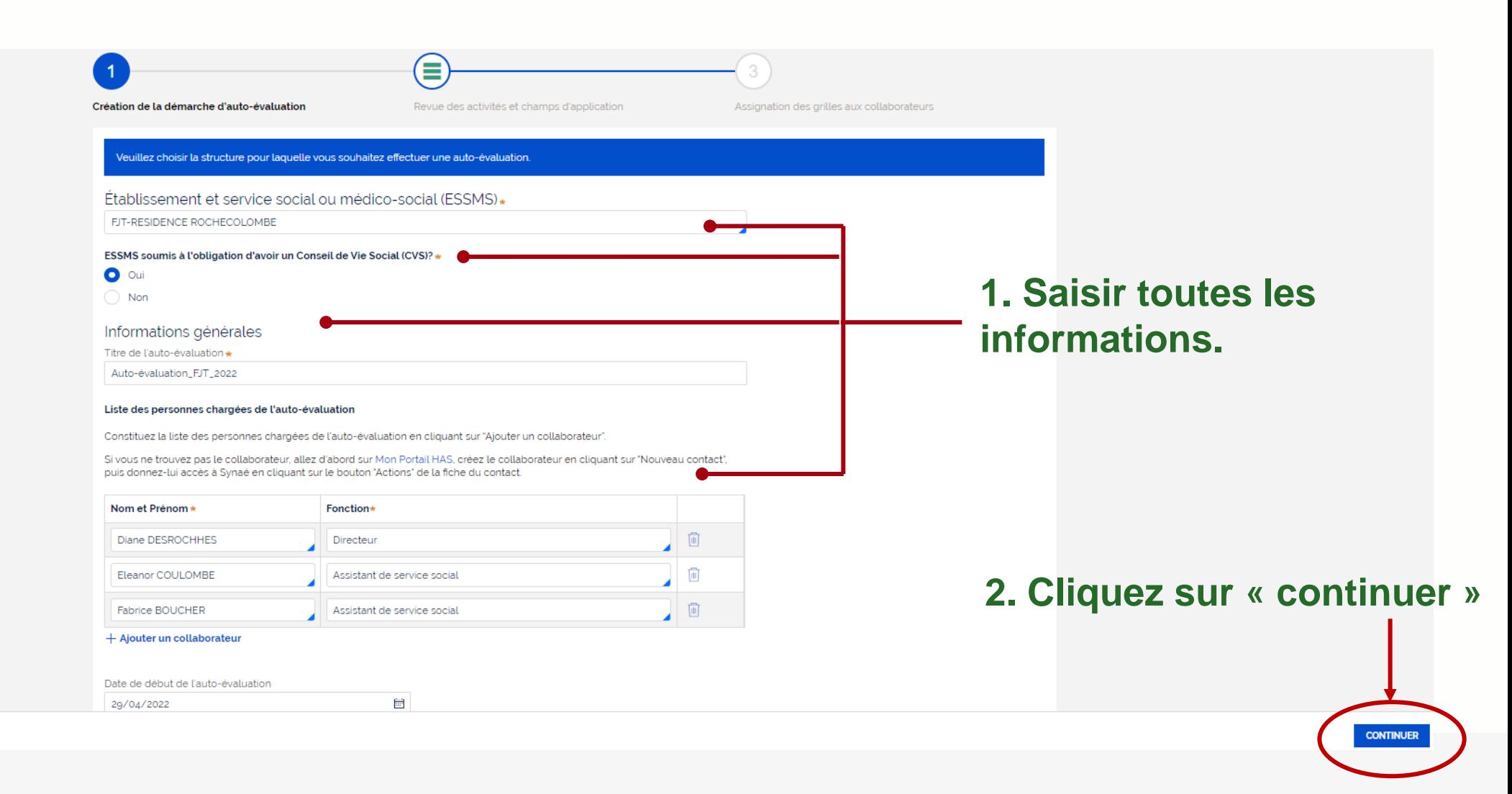

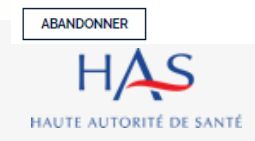

### **Création d'une auto-évaluation Présentation des champs d'application**

HAUTE AUTORITÉ DE SANTÉ

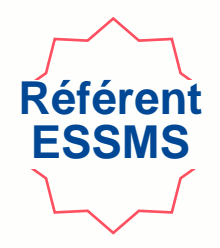

**Visualiser les champs d'application du référentiel pour l'ESSMS évalué (catégorie FINESS)**

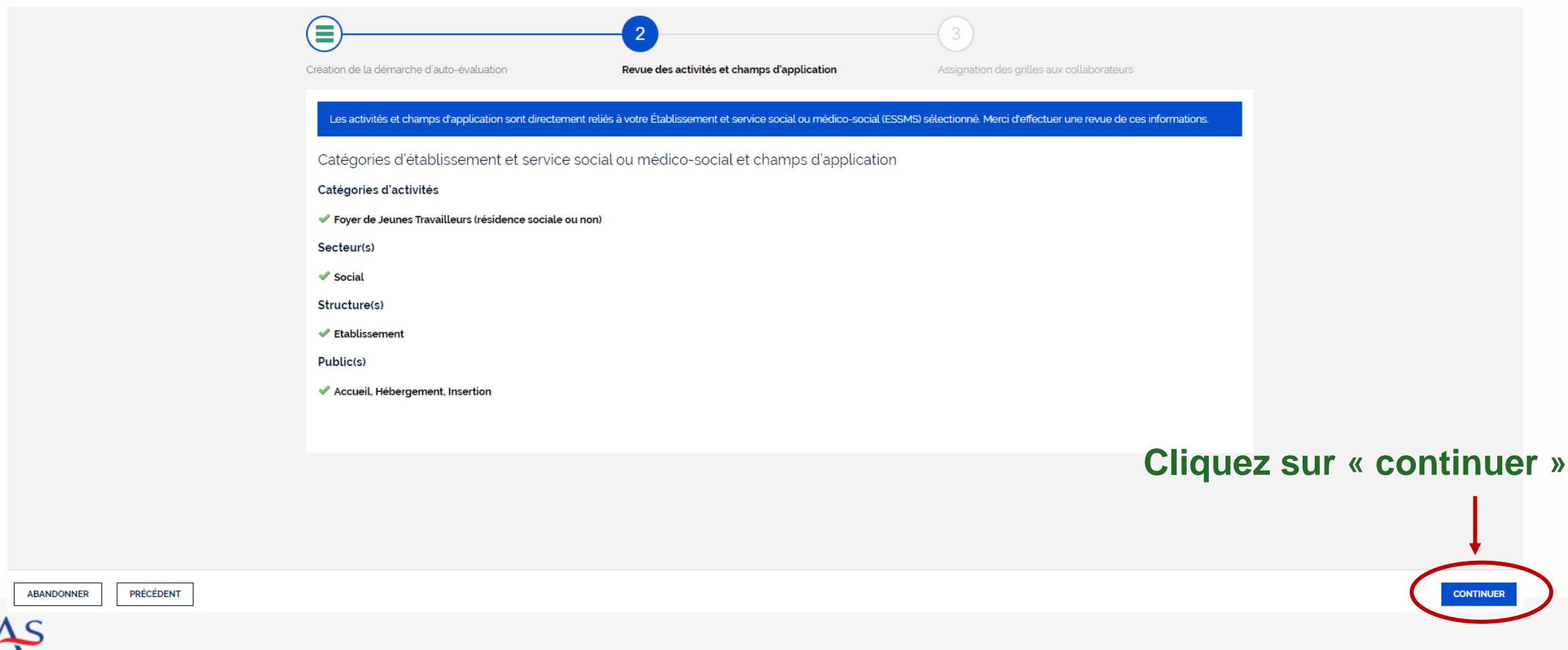

### **Création d'une auto-évaluation Assignation des grilles d'évaluation**

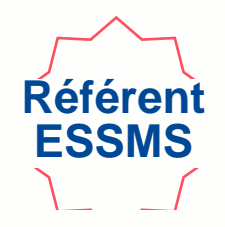

**Chaque grille d'évaluation doit être assignée. Le responsable de la grille peut toujours être modifié en cours d'auto-évaluation (cf. diapo 41)**

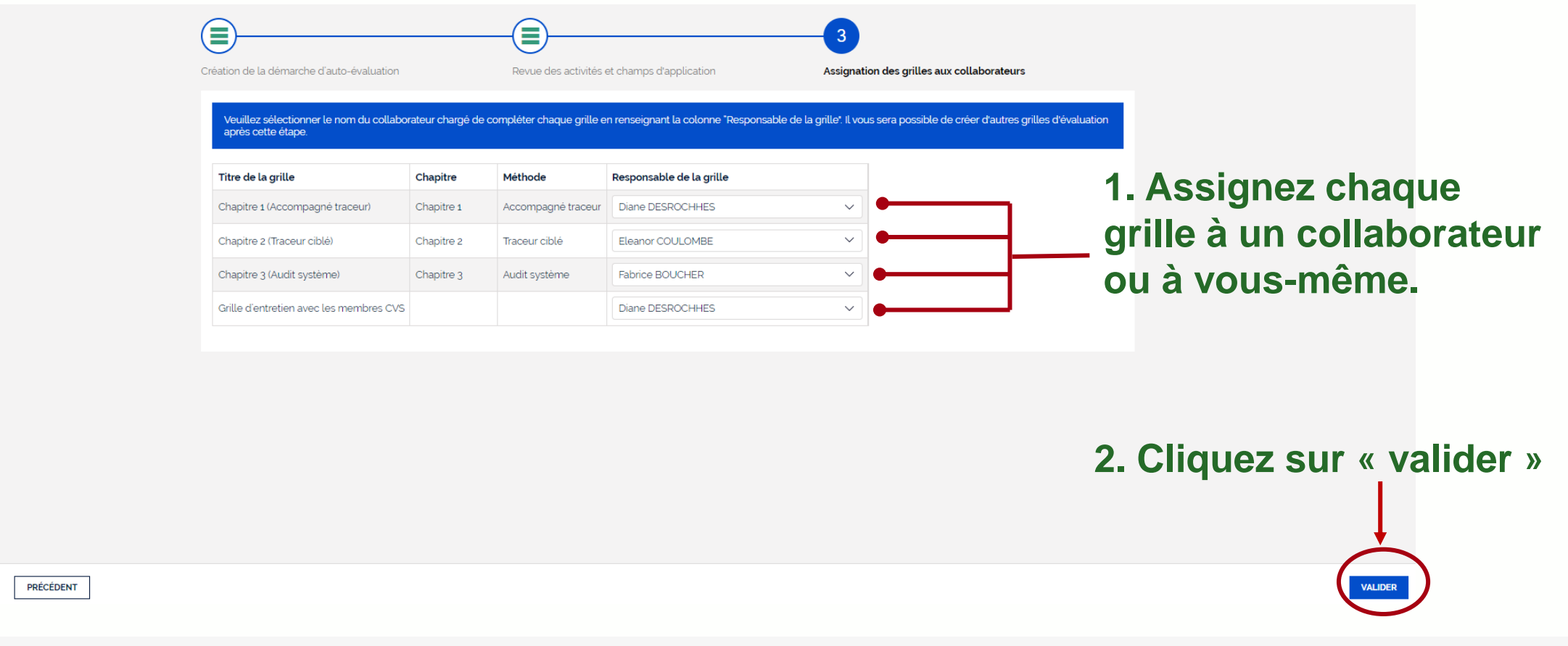

**ABANDONNER** 

### **Création d'une auto-évaluation Présentation de l'auto-évaluation**

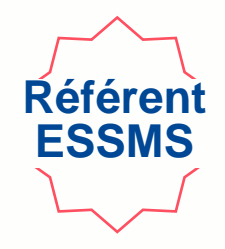

**Sont créées automatiquement une grille d'évaluation par chapitre et une grille CVS si vous avez coché « oui » à la question « ESSMS soumis à l'obligation d'avoir un CVS ? »**

**Permet de :**

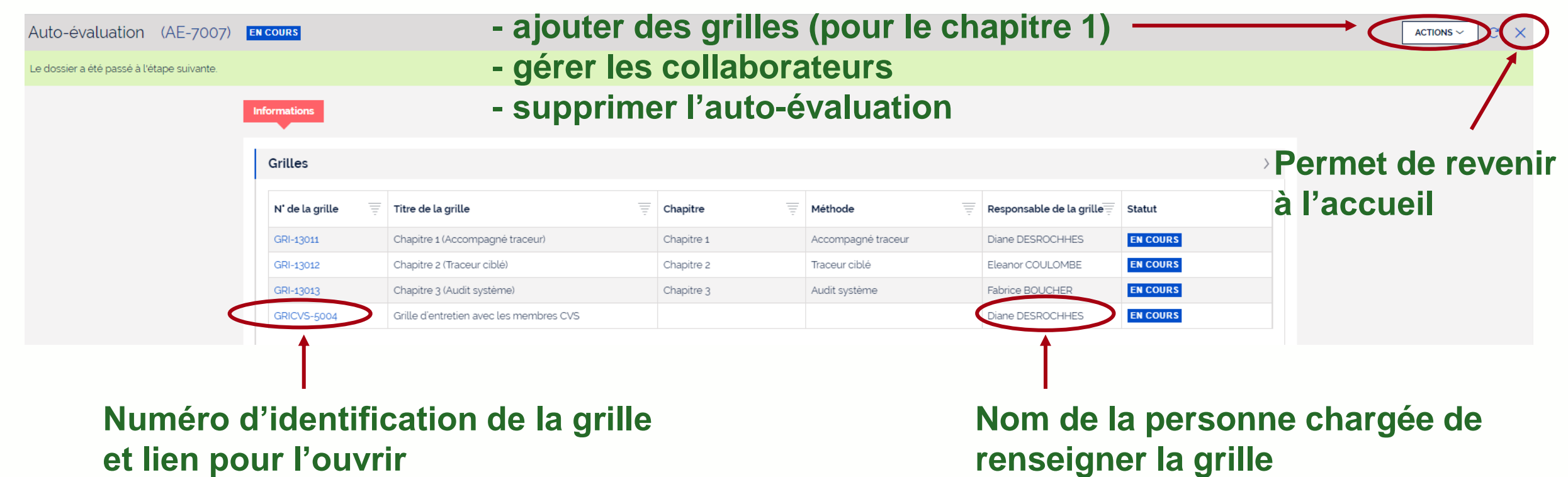

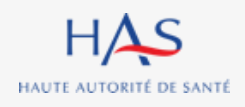

# **3**

# **CREATION MANUELLE D'UNE GRILLE D'AUTO-EVALUATION**

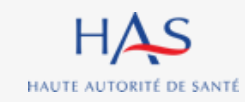

## **Création d'une grille d'évaluation supplémentaire**

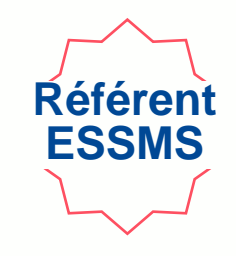

**Vous pouvez créer des grilles supplémentaires uniquement pour le chapitre 1.**

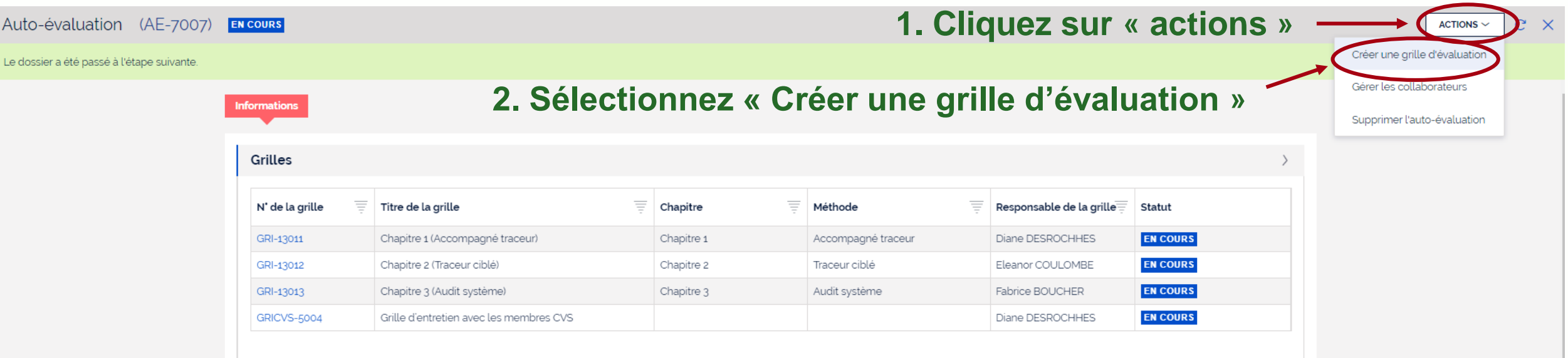

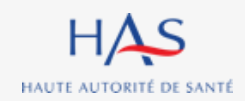

### **Création d'une grille d'évaluation supplémentaire**

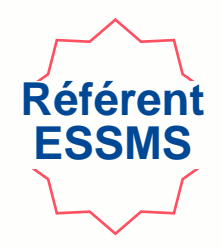

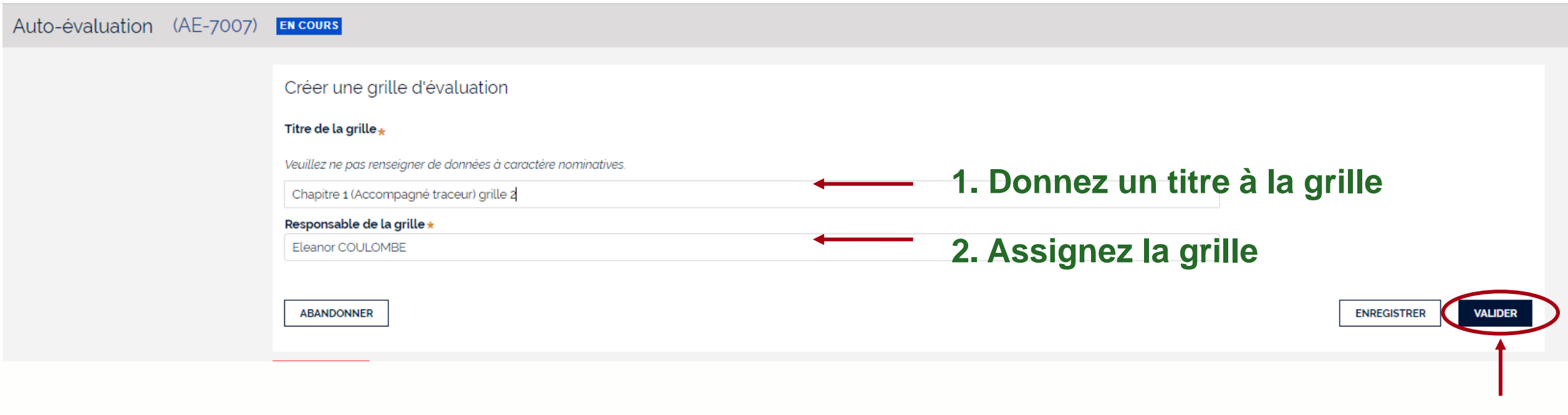

**3. Cliquez sur « valider »**

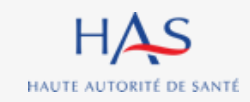

### **Création d'une grille d'évaluation supplémentaire**

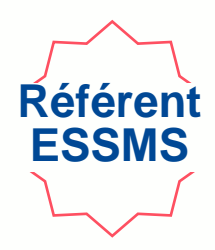

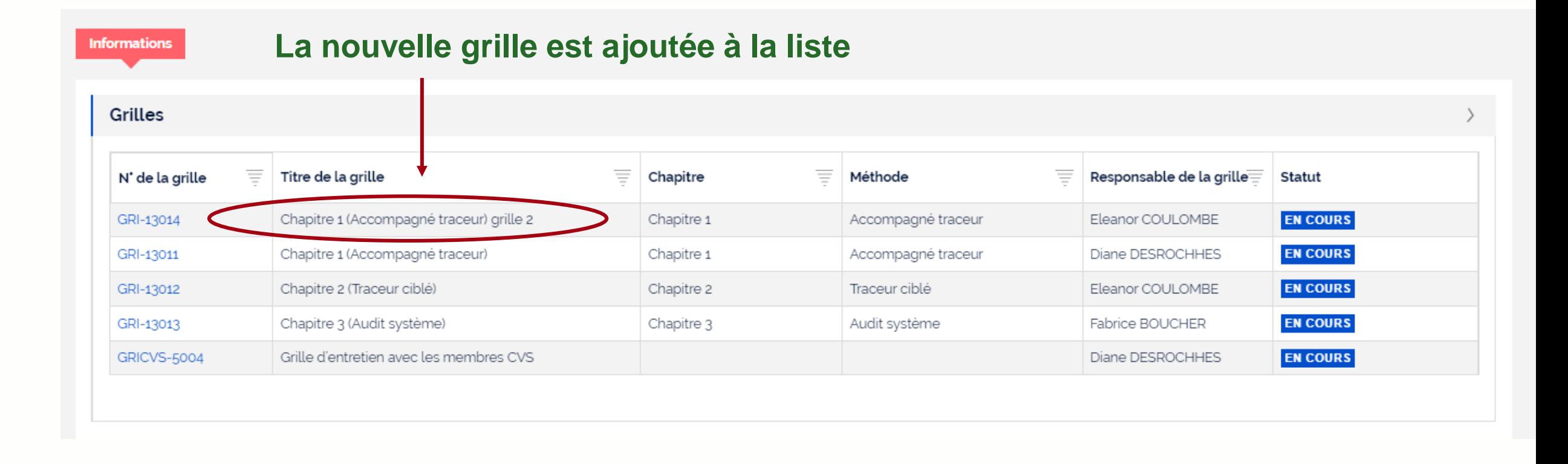

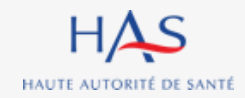

# **REASSIGNATION DES GRILLES**

**4**

 $\Omega$ 

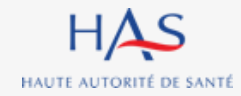

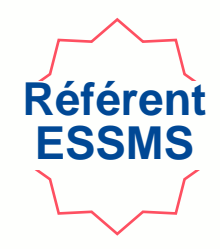

#### **Tant qu'une grille n'est pas clôturée, elle peut toujours être réassignée**

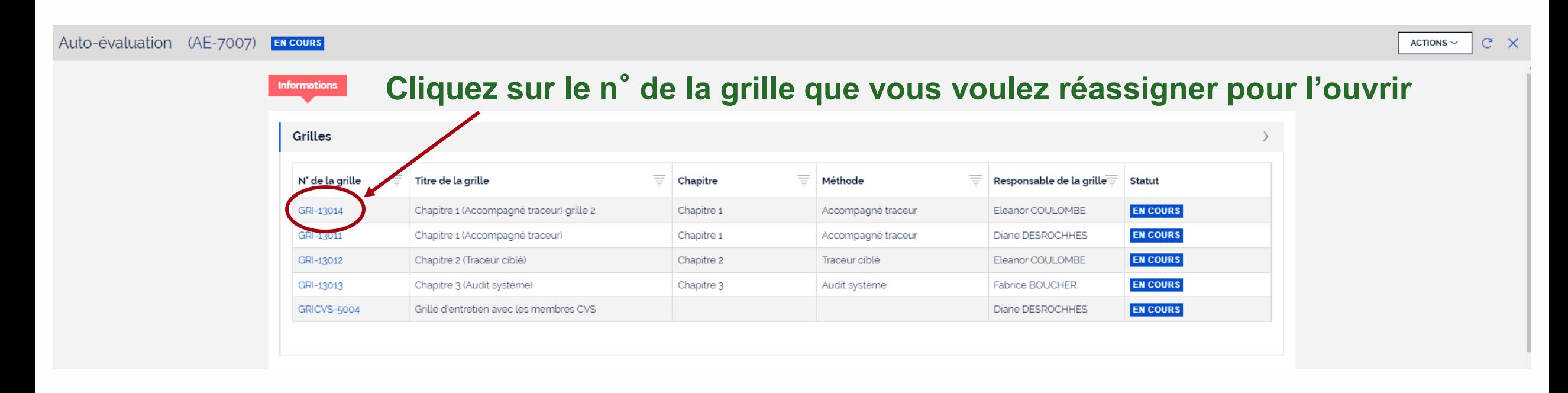

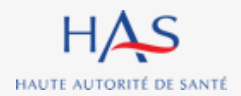

### **Réassignation d'une grille**

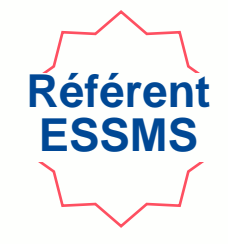

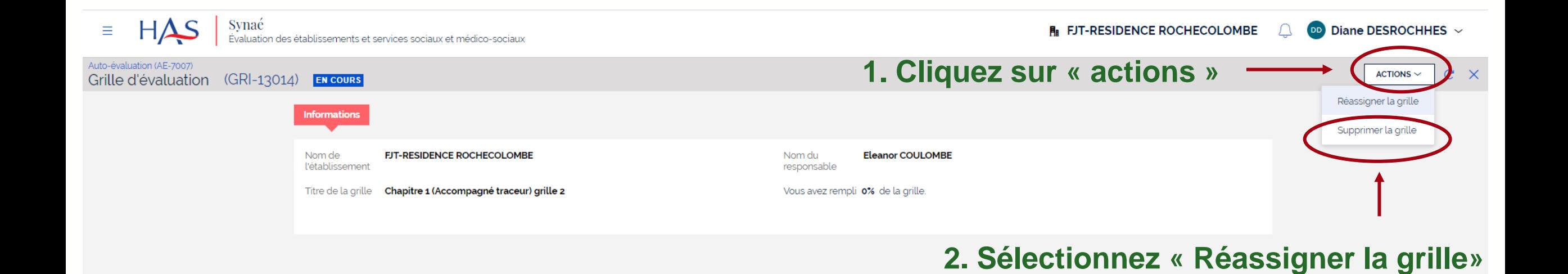

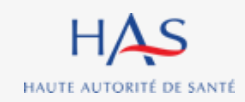

### **Réassignation d'une grille**

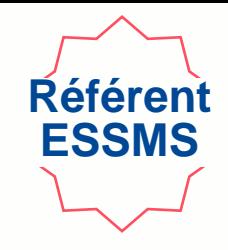

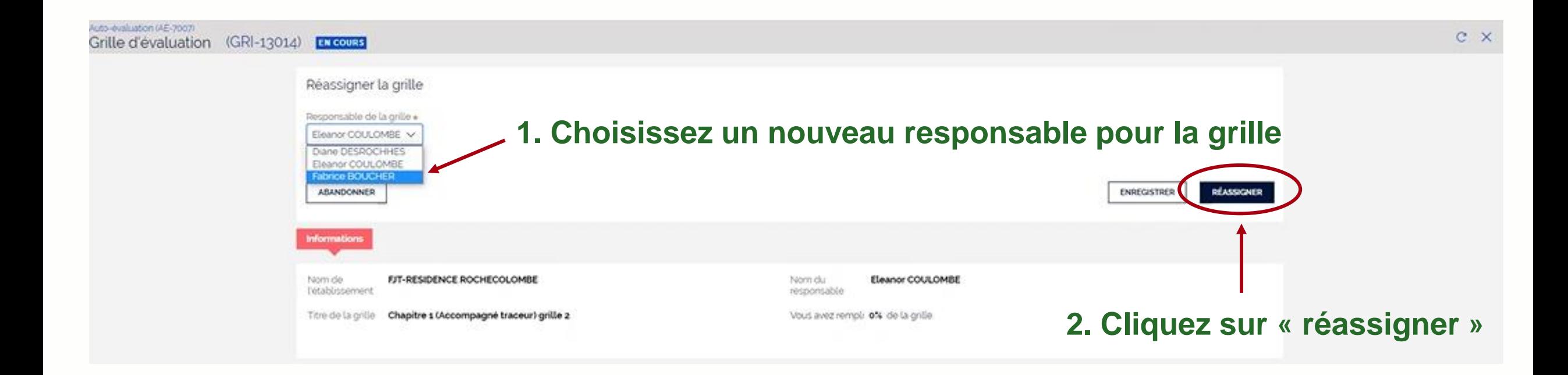

### **Réassignation d'une grille**

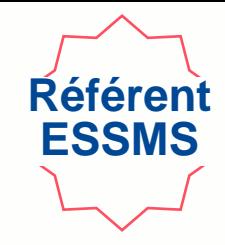

#### **Nom du nouveau responsable de la grille**

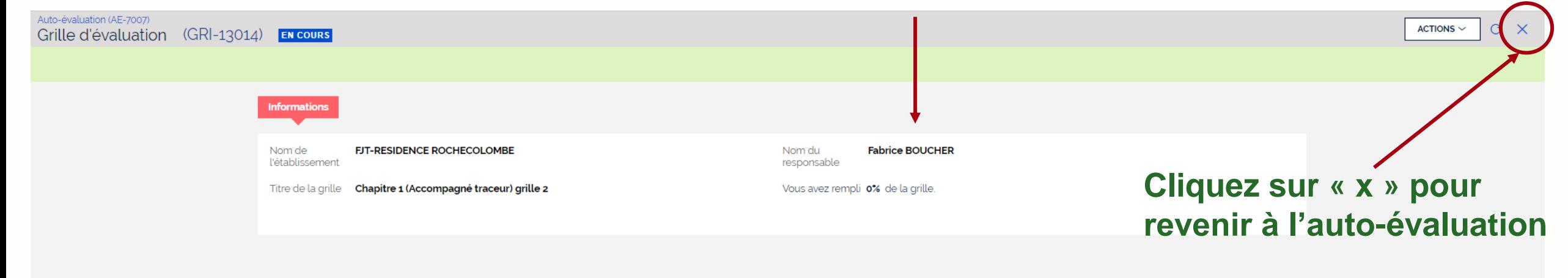

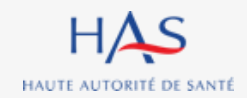

10 octobre 2022

# **GESTION DES COLLABORATEURS**

**5**

 $\Omega$ 

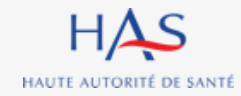

### **Gestion des collaborateurs**

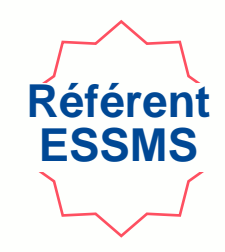

#### **Pour ajouter ou retirer un membre à l'équipe en charge de l'auto-évaluation**

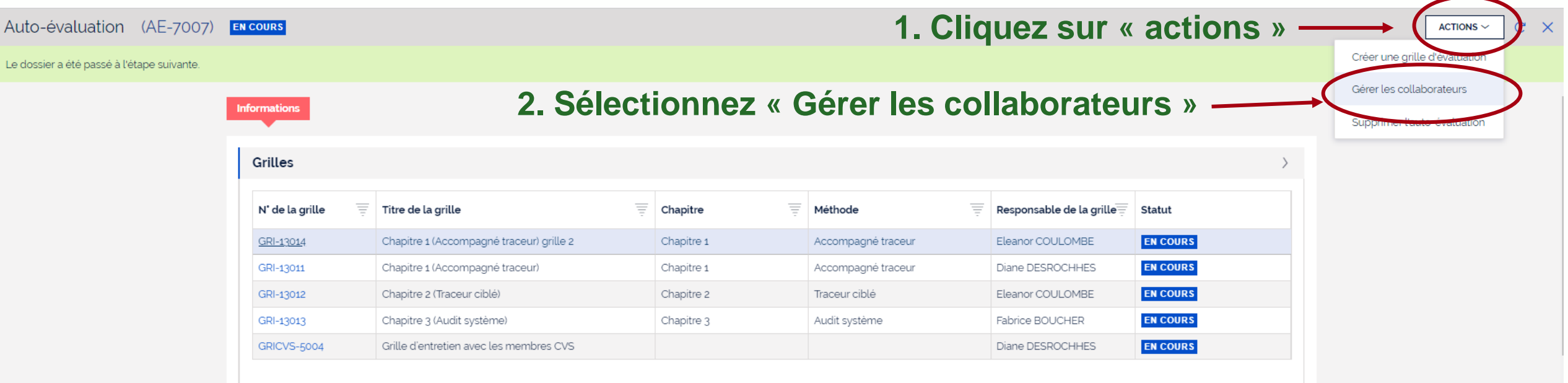

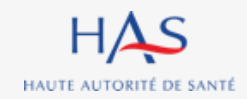

### **Gestion des collaborateurs**

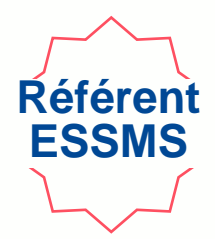

Gérer les collaborateurs

Vous pouvez modifier la liste des personnes chargées de l'auto-évaluation en rajoutant ou supprimant les collaborateurs.

#### Liste des personnes chargées de l'auto-évaluation

Constituez la liste des personnes chargées de l'auto-évaluation en cliquant sur "Ajouter un collaborateur".

Si vous ne trouvez pas le collaborateur, allez d'abord sur Mon Portail HAS, créez le collaborateur en cliquant sur "Nouveau contact", puis donnez-lui accès à Synaé en cliquant sur le bouton "Actions" de la fiche du contact

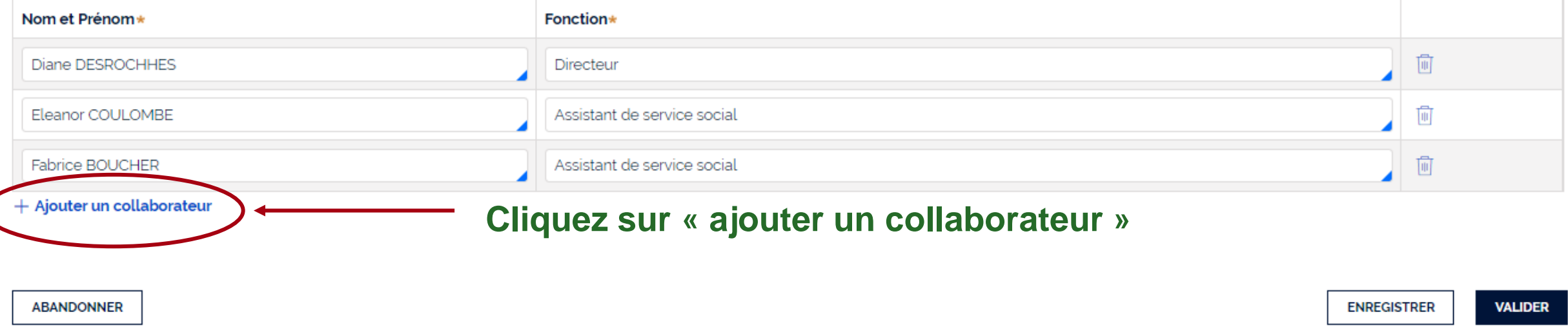

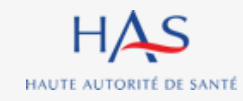

### **Gestion des collaborateurs Ajouter un collaborateur titulaire d'un compte Synaé**

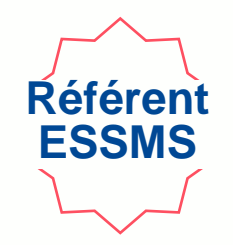

Gérer les collaborateurs

Vous pouvez modifier la liste des personnes chargées de l'auto-évaluation en rajoutant ou supprimant les collaborateurs.

#### Liste des personnes chargées de l'auto-évaluation

Constituez la liste des personnes chargées de l'auto-évaluation en cliquant sur 'Ajouter un collaborateur'.

Si vous ne trouvez pas le collaborateur, allez d'abord sur Mon Portail HAS, créez le collaborateur en cliquant sur "Nouveau contact", puis donnez-lui accès à Synaé en cliquant sur le bouton "Actions" de la fiche du contact

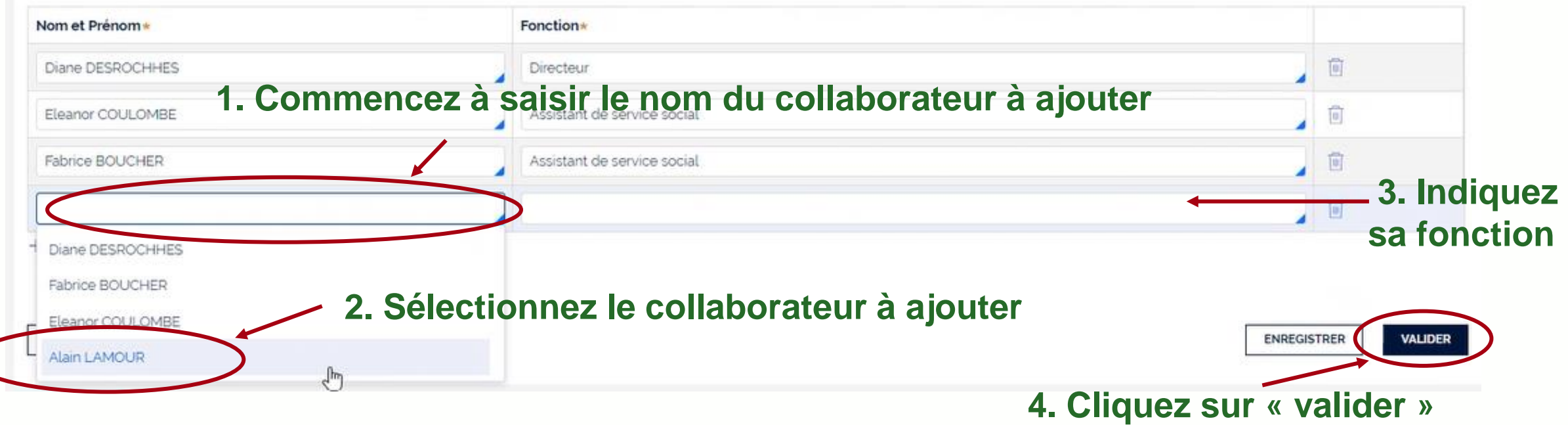

### **Gestion des collaborateurs Ajouter un collaborateur qui n'a pas de compte Synaé**

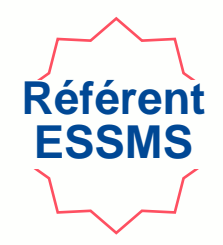

**Si le collaborateur ne figure pas dans la liste, lui créer un compte à partir de « Mon Portail HAS » (cf. diapo 18).**

Gérer les collaborateurs

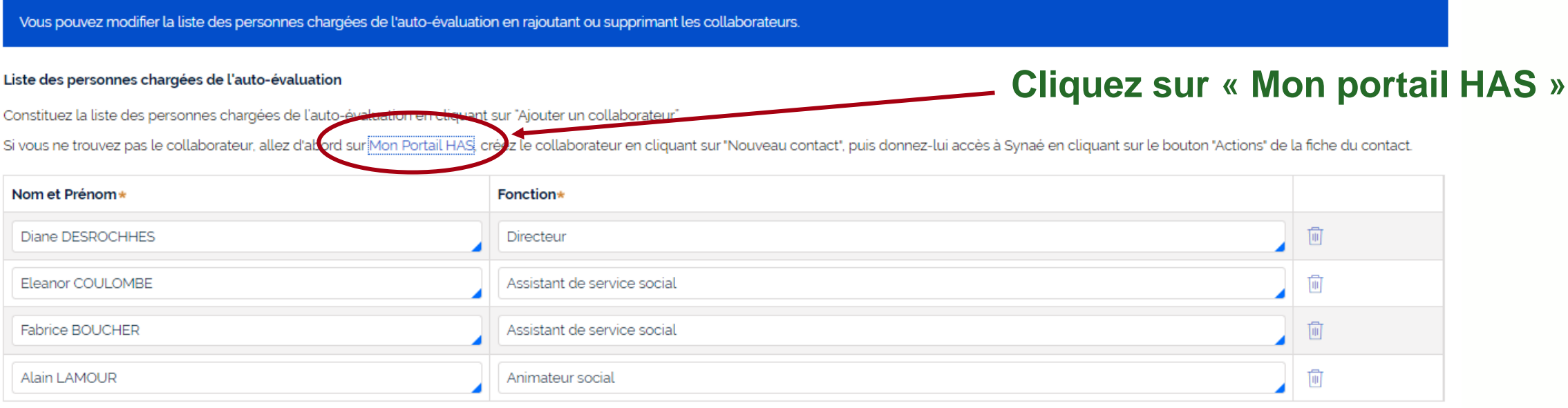

#### $+$  Ajouter un collaborateur

**ABANDONNER ENREGISTRER VALIDER** 

### **Gestion des collaborateurs Retirer un collaborateur**

Gérer les collaborateurs

Vous pouvez modifier la liste des personnes chargées de l'auto-évaluation en rajoutant ou supprimant les collaborateurs.

#### Liste des personnes chargées de l'auto-évaluation

#### **1. Cliquez ici pour retirer le collaborateur**

Constituez la liste des personnes chargées de l'auto-évaluation en cliquant sur "Ajouter un collaborateur".

Si vous ne trouvez pas le collaborateur, allez d'abord sur Mon Portail HAS créez le collaborateur en cliquant sur "Nouveau contact", puis donnez-lui accès à Synaé en cliquant sur le bouton "Actions" de la fiche du contact.

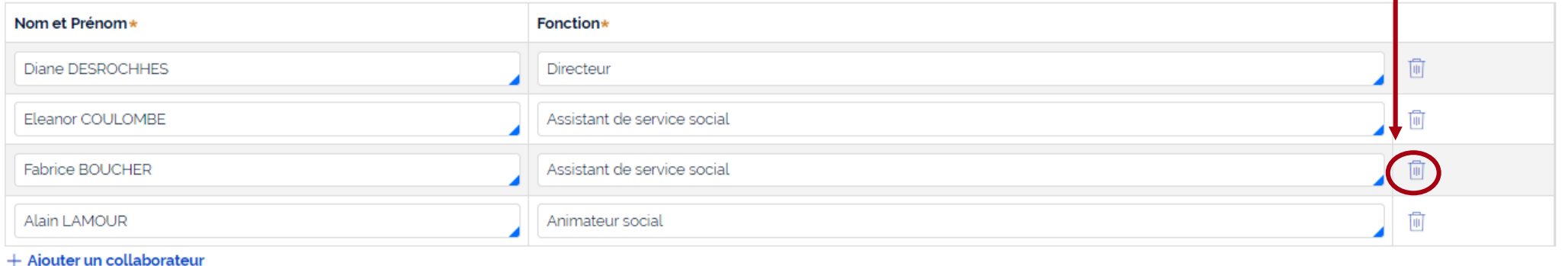

#### **2. Cliquez sur « valider »**

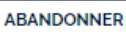

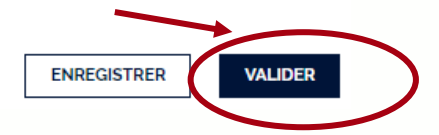

#### **Attention : ce collaborateur ne doit plus avoir de grille active.**

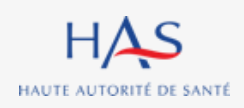

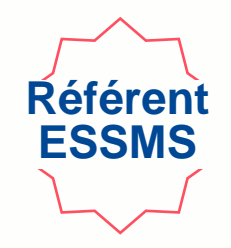

# **REMPLISSAGE DES GRILLES**

**6**

 $\Omega$ 

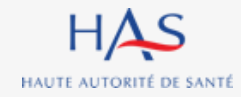

### **Remplissage des grilles Ouverture d'une grille d'évaluation**

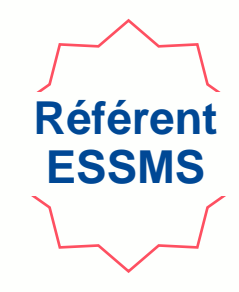

**Le Référent ESSMS peut ouvrir les grilles qui lui sont assignées de deux façons :**

**1**°**- Depuis la page d'accueil Synaé :**

**Cliquez ici pour ouvrir la grille qui vous est assignée** 

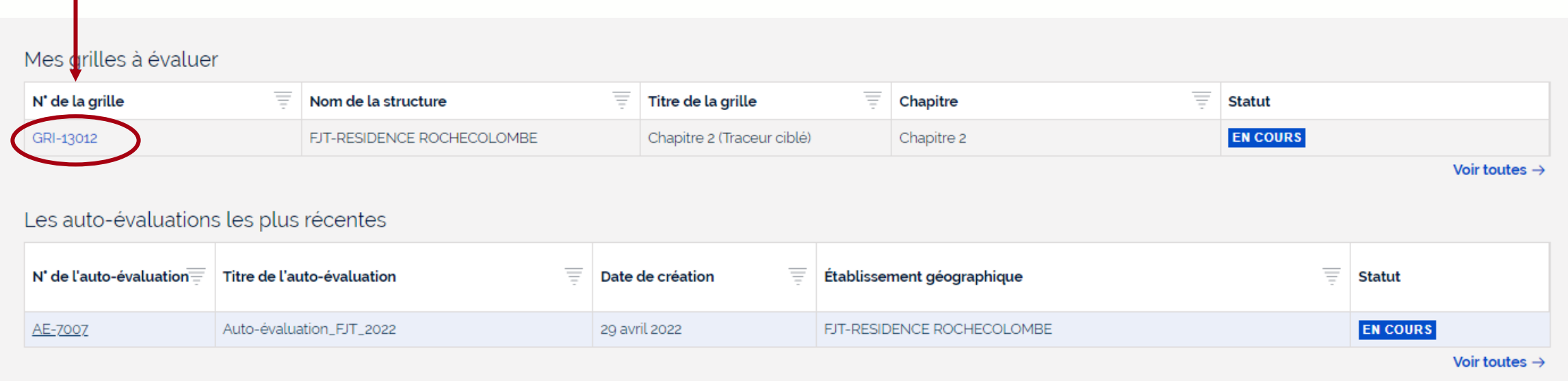

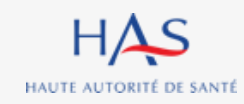

### **Remplissage des grilles Ouverture d'une grille d'évaluation**

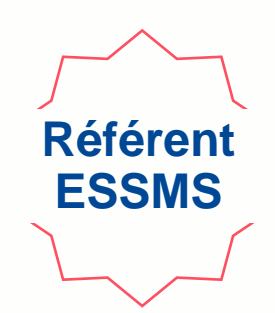

#### **2**°**- Directement depuis la page de l'auto-évaluation en cours**

#### **Cliquez ici pour ouvrir la grille qui vous est assignée**

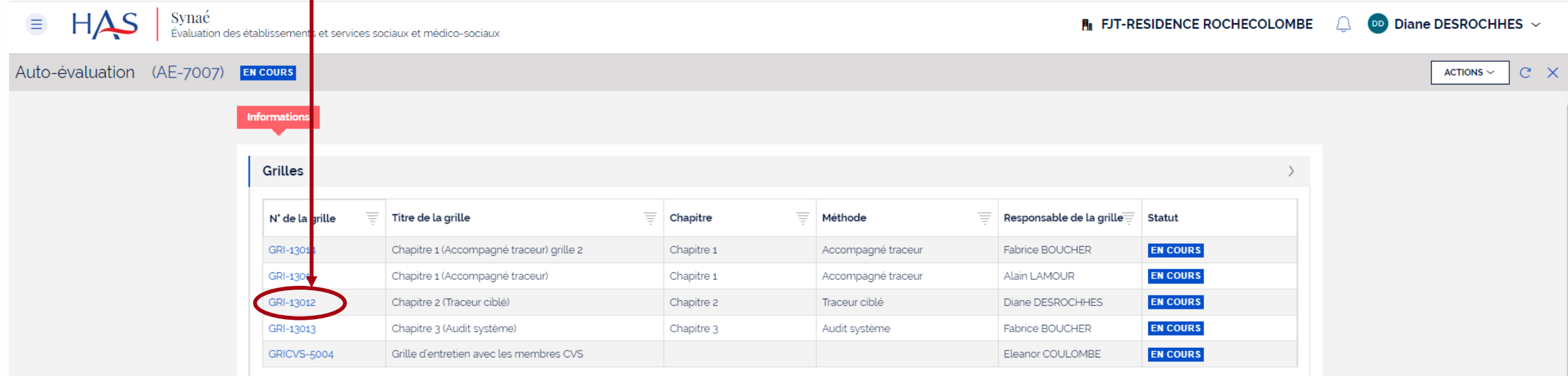

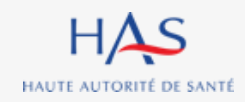

### **Remplissage des grilles Ouverture d'une grille d'évaluation**

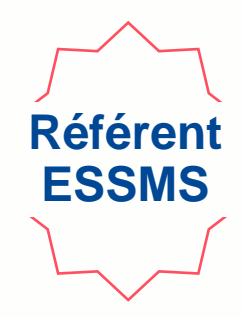

#### **La grille d'évaluation s'ouvre**

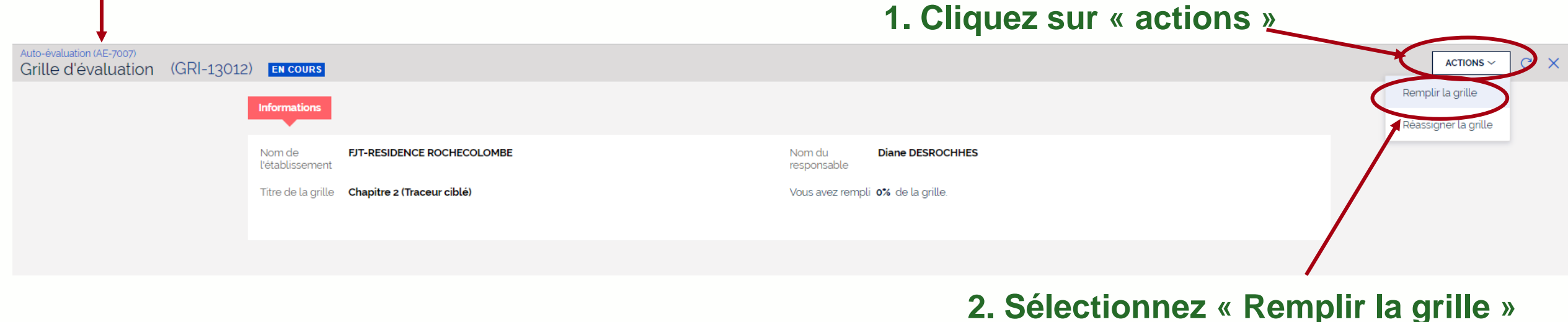

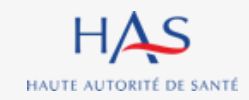

#### **Remplissage des grilles Ouverture d'une grille d'évaluation en tant que Collaborateur Collaborateur**

#### **Cliquez ici pour ouvrir la grille qui vous est assignée**

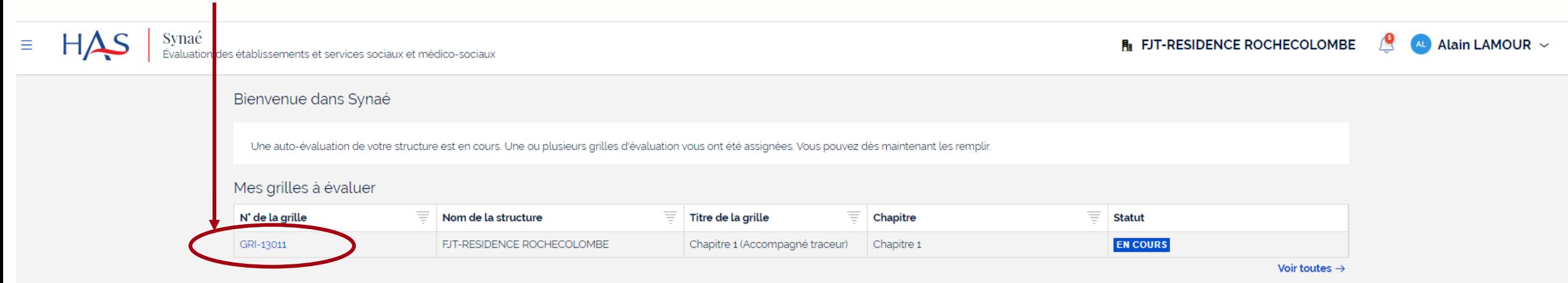

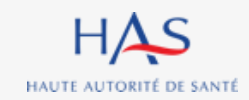

### **Remplissage des grilles Exemple : chapitre 1**

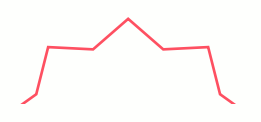

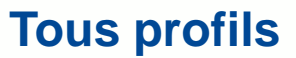

#### **Chaque grille d'évaluation correspond à un chapitre et affiche les cibles d'entretiens**

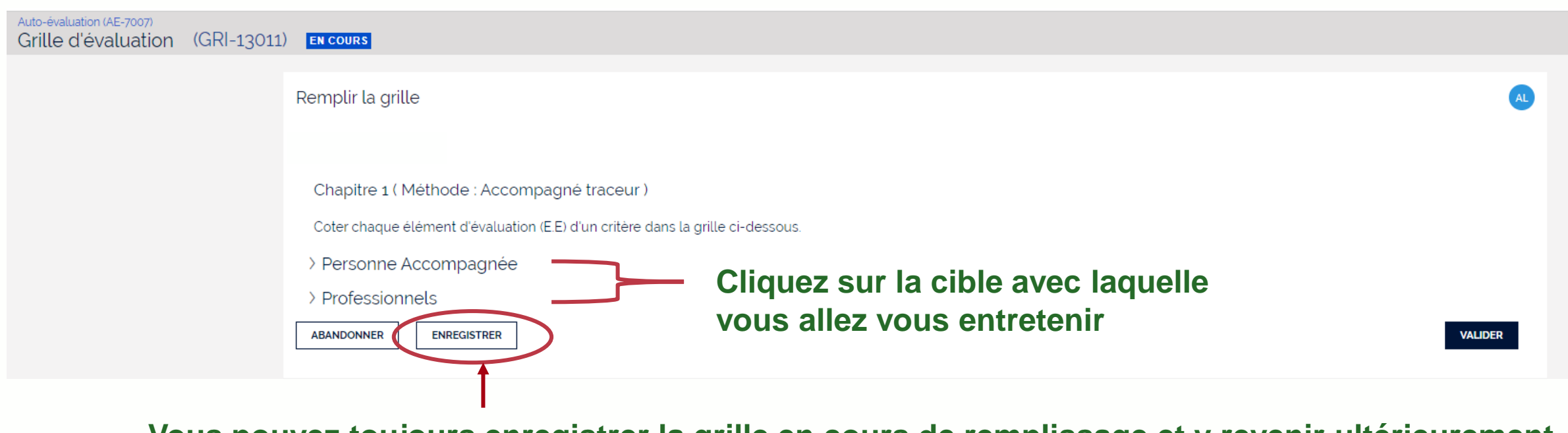

**Vous pouvez toujours enregistrer la grille en cours de remplissage et y revenir ultérieurement**

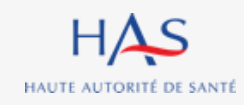

#### **Remplissage des grilles Exemple : chapitre 1 – entretien avec la personne accompagnée Tous profils**

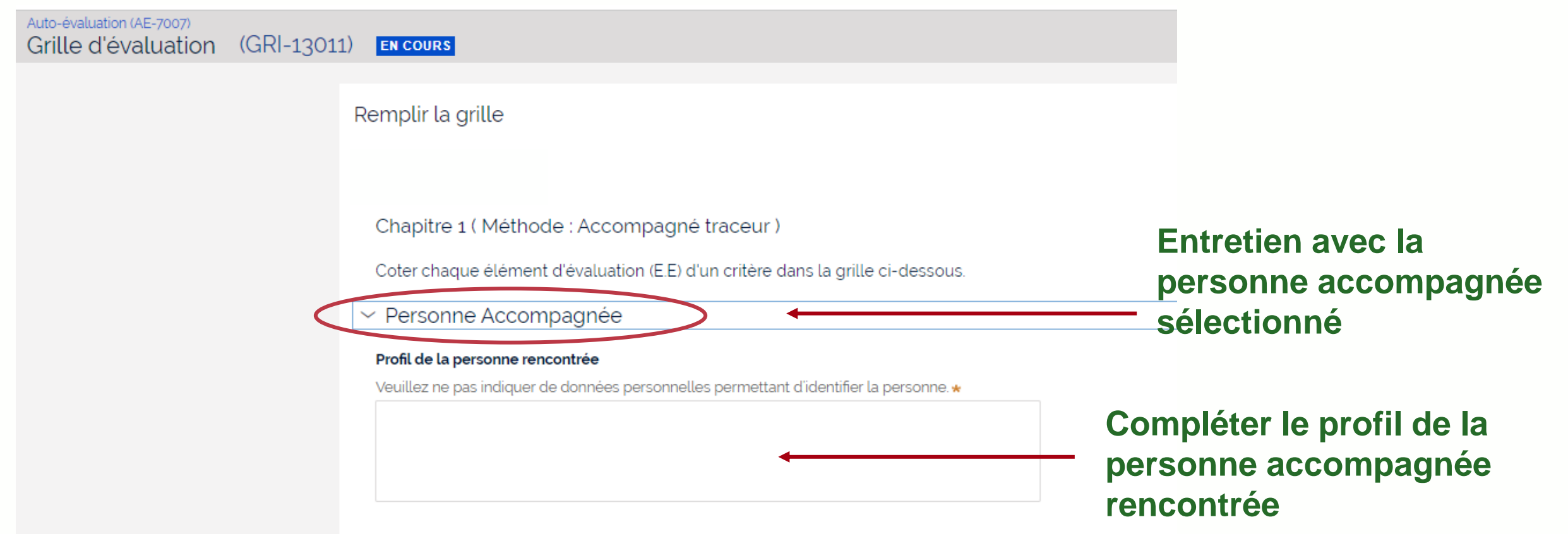

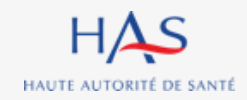

### **Remplissage des grilles**

**Exemple : chapitre 1 – entretien avec la personne accompagnée**

**Tous profils**

**La grille présente successivement :**

- **les thématiques**
- les objectifs
- **les critères**
- **les éléments d'évaluation**

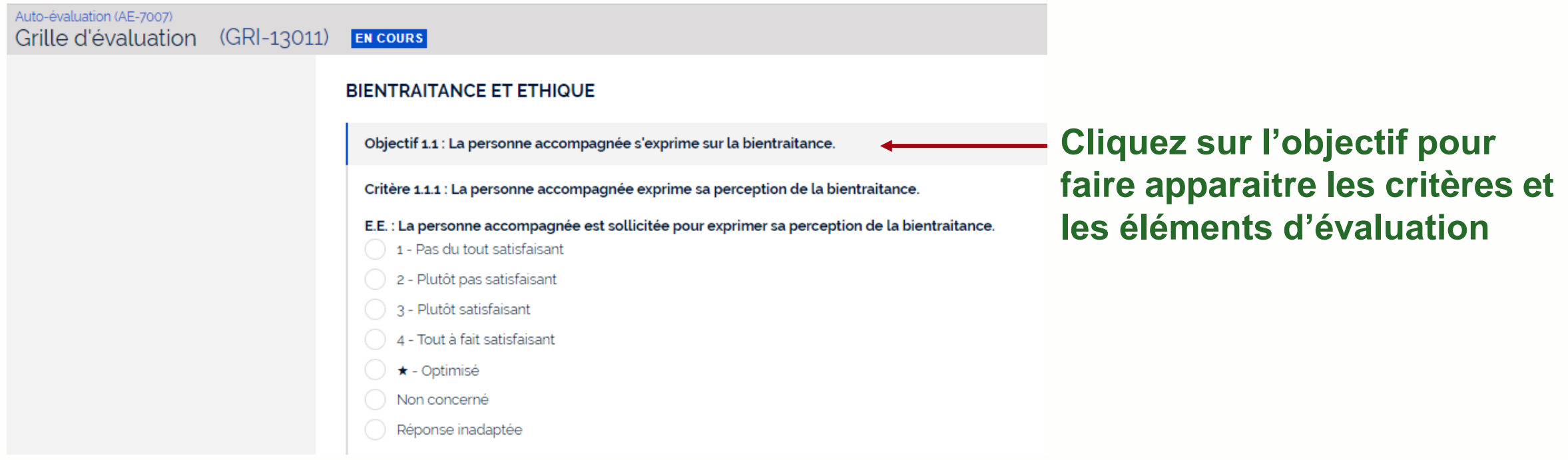

### **Remplissage des grilles Cotation**

Chapitre 1 (Méthode : Accompagné traceur)

Coter chaque élément d'évaluation (E.E) d'un critère dans la grille ci-dessous.

 $\vee$  Personne Accompagnée

Profil de la personne rencontrée

Veuillez ne pas indiquer de données personnelles permettant d'identifier la personne.

#### **BIENTRAITANCE ET ETHIQUE**

Objectif 1.1 : La personne accompagnée s'exprime sur la bientraitance.

Critère 1.1.1 : La personne accompagnée exprime sa perception de la bientraitance.

E.E. : La personne accompagnée est sollicitée pour exprimer sa perception de la bientraitance.

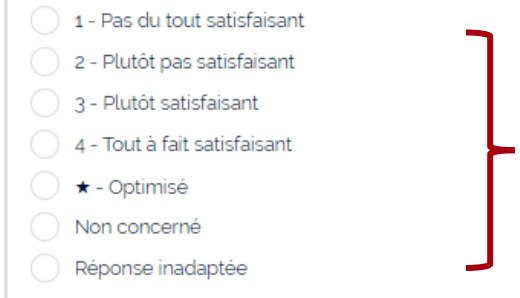

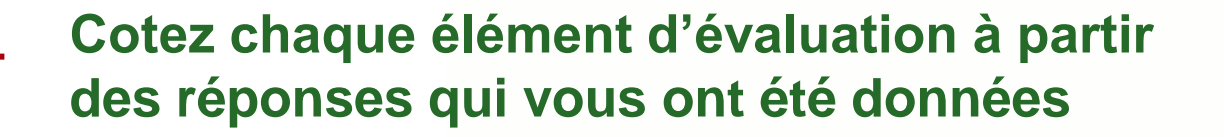

**Tous profils**

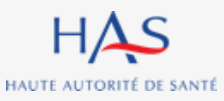

### **Remplissage des grilles Cotation**

#### **Renseignez les informations complémentaires à la cotation**

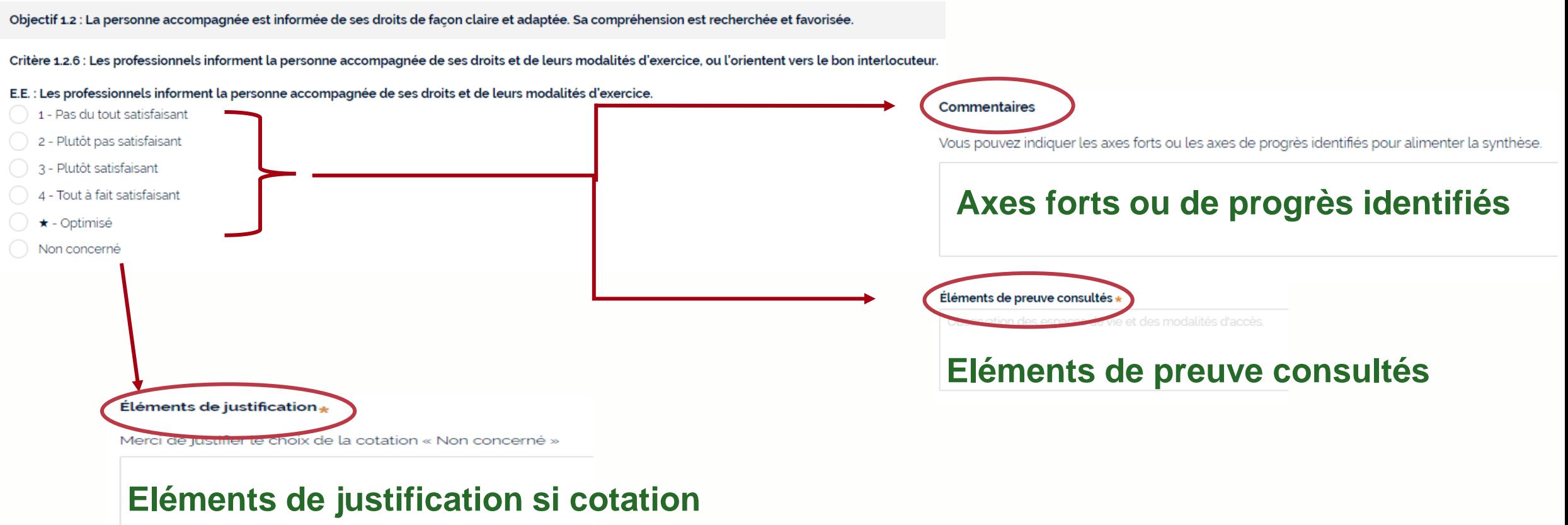

**Tous profils**

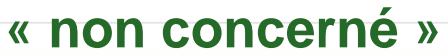

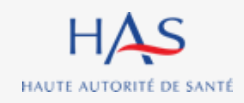

# **SUPPRESSION D'UNE AUTO-EVALUATION**

**7**

 $\bigcap$ 

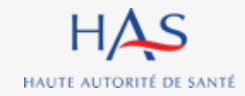

## **Suppression d'une auto-évaluation**

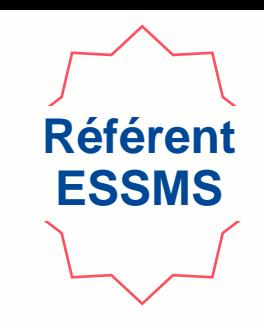

**Point d'attention :**

- **La suppression d'une auto-évaluation est définitive, il ne sera pas possible d'en retrouver les éléments saisis**
- **Cette action est uniquement possible avant la clôture de toutes les grilles**

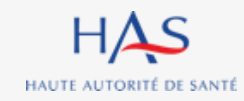

## **Suppression d'une auto-évaluation**

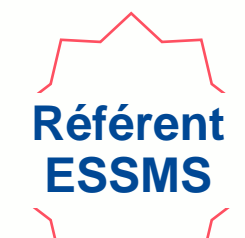

 $H\Delta S$ Synaé  $\equiv$ DD Diane DESROCHHES ~ FII FJT-RESIDENCE ROCHECOLOMBE Évaluation des établissements et services sociaux et médico-sociaux Commencer une démarche Auto-évaluation Évaluation par un organisme Procéder à l'auto-évaluation de vos établissements ou services sociaux et médico-sociaux Procéder à la création de vos évaluations et à leur suivi. Commencer la démarche  $\rightarrow$ Mes grilles à évaluer Nom de la structure  $\equiv$  Titre de la grille  $\equiv$ Statut N' de la grille  $\equiv$  Chapitre GRI-22001 EHPAD MAISON DE L'AUTOMNE Chapitre 1 (Accompagné traceur) Chapitre 1 **EN COURS EN COURS** GRI-22002 EHPAD MAISON DE L'AUTOMNE Chapitre 2 (Traceur ciblé) Chapitre 2 FJT-RESIDENCE ROCHECOLOMBE **EN COURS** GRI-22007 Chapitre 1 (Accompagné traceur) Chapitre 1 Voir toutes  $\rightarrow$ Les auto-évaluations les plus récentes  $N'$  de l'auto-évaluation $\equiv$ Titre de l'auto-évaluation Date de création Établissement géographique **Statut** AE-19004 **EN COURS** Auto-evaluation FTJ 22 juin 2022 FJT-RESIDENCE ROCHECOLOMBE 21 juin 2022 EHPAD MAISON DE L'AUTOMNE **EN COURS** Auto-évaluation Ehpad Maison de+ AE-19001 6 mai 2022 **CLÔTURÉE** E-9003 Auto-évaluation FJT FJT-RESIDENCE ROCHECOLOMBE Voir toutes  $\rightarrow$ 

#### **Cliquez sur l'auto-évaluation que vous souhaitez supprimer**

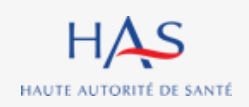

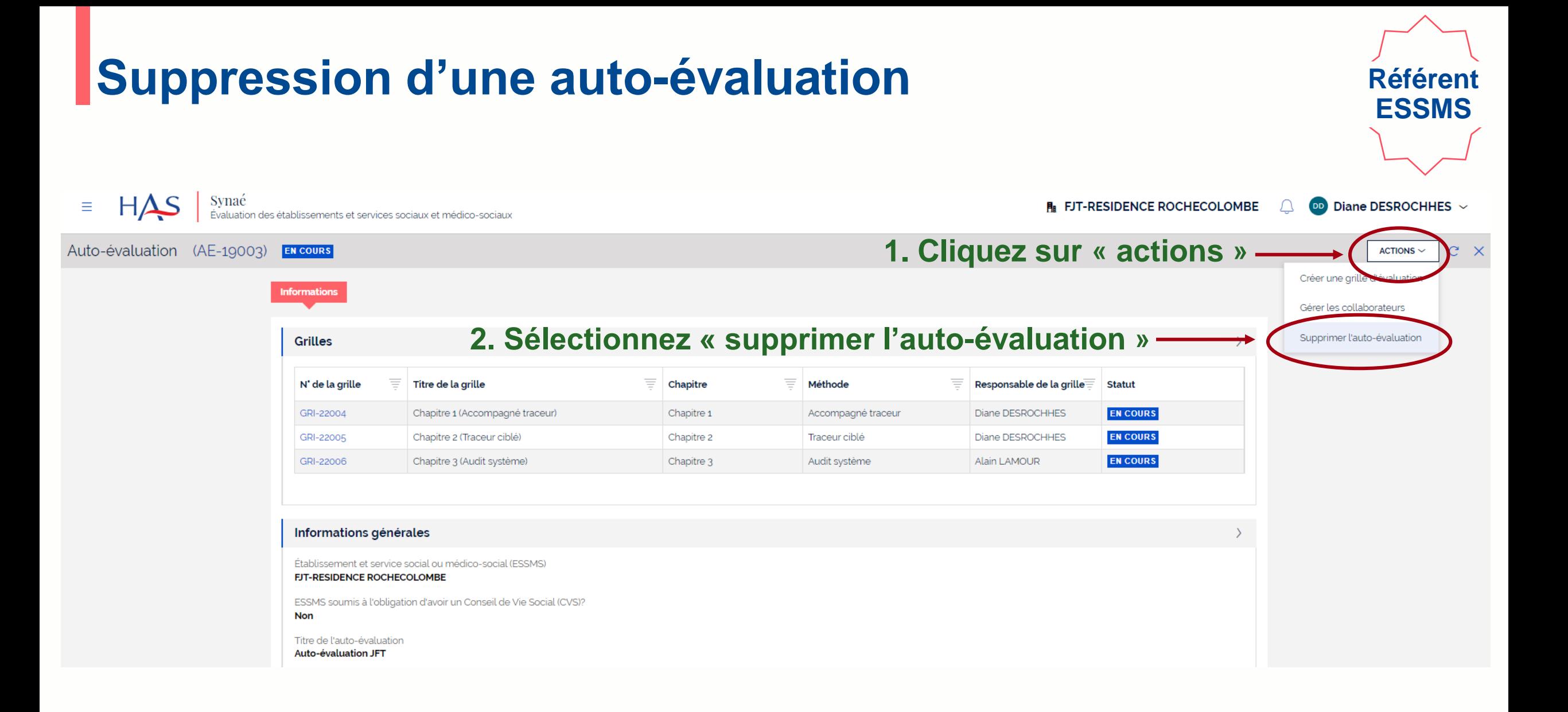

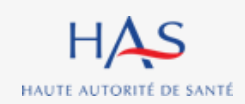

## **Suppression d'une auto-évaluation**

 $HAS$ HAUTE AUTORITÉ DE SANTÉ

#### **Cette action étant définitive un écran de confirmation s'affiche.**

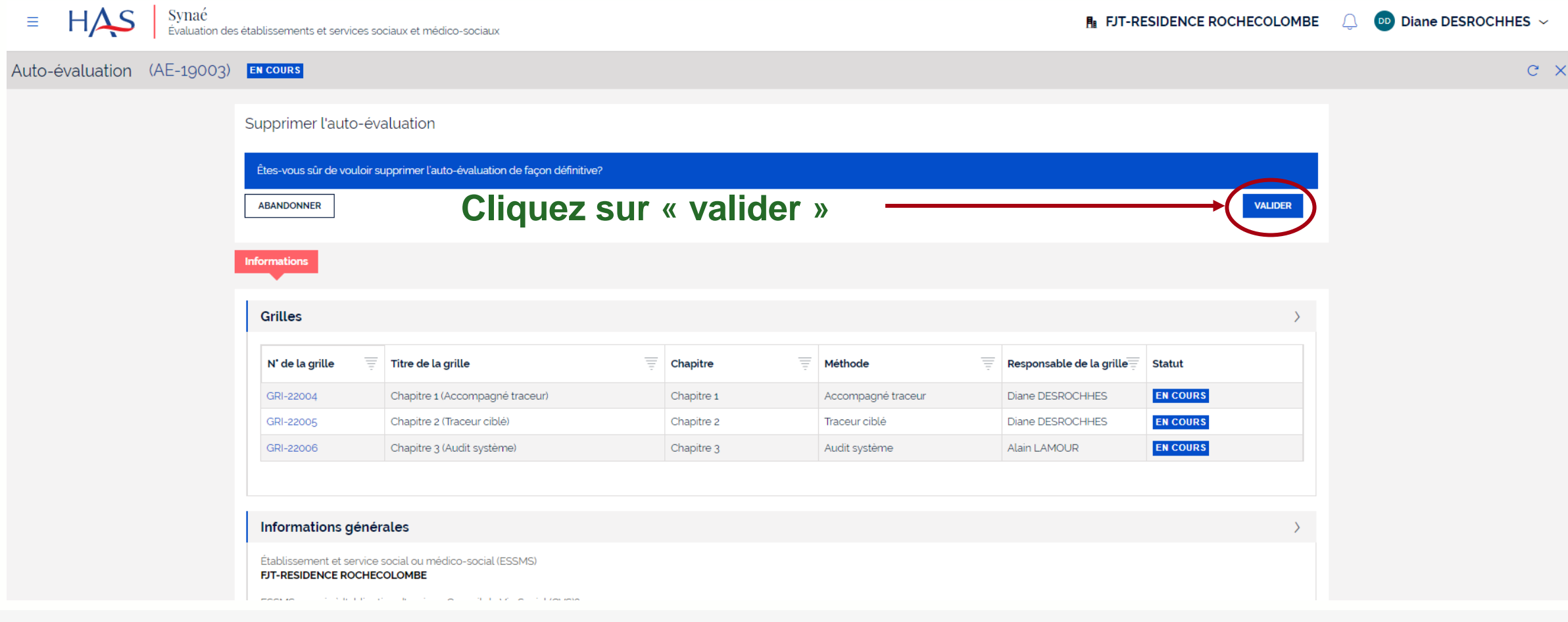

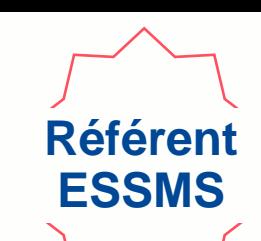

# **CLOTURE DES GRILLES D'EVALUATION**

**8**

 $\bigcap$ 

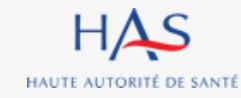

### **Clôture des grilles**

HAUTE AUTORITÉ DE SANTÉ

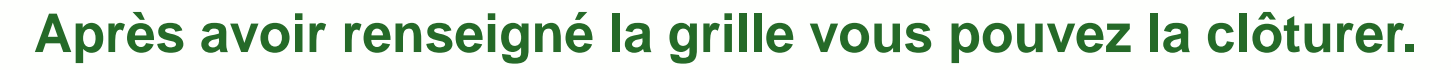

### **Attention : cette action est définitive. Vous ne pourrez plus modifier vos cotations.**

**Tous profils**

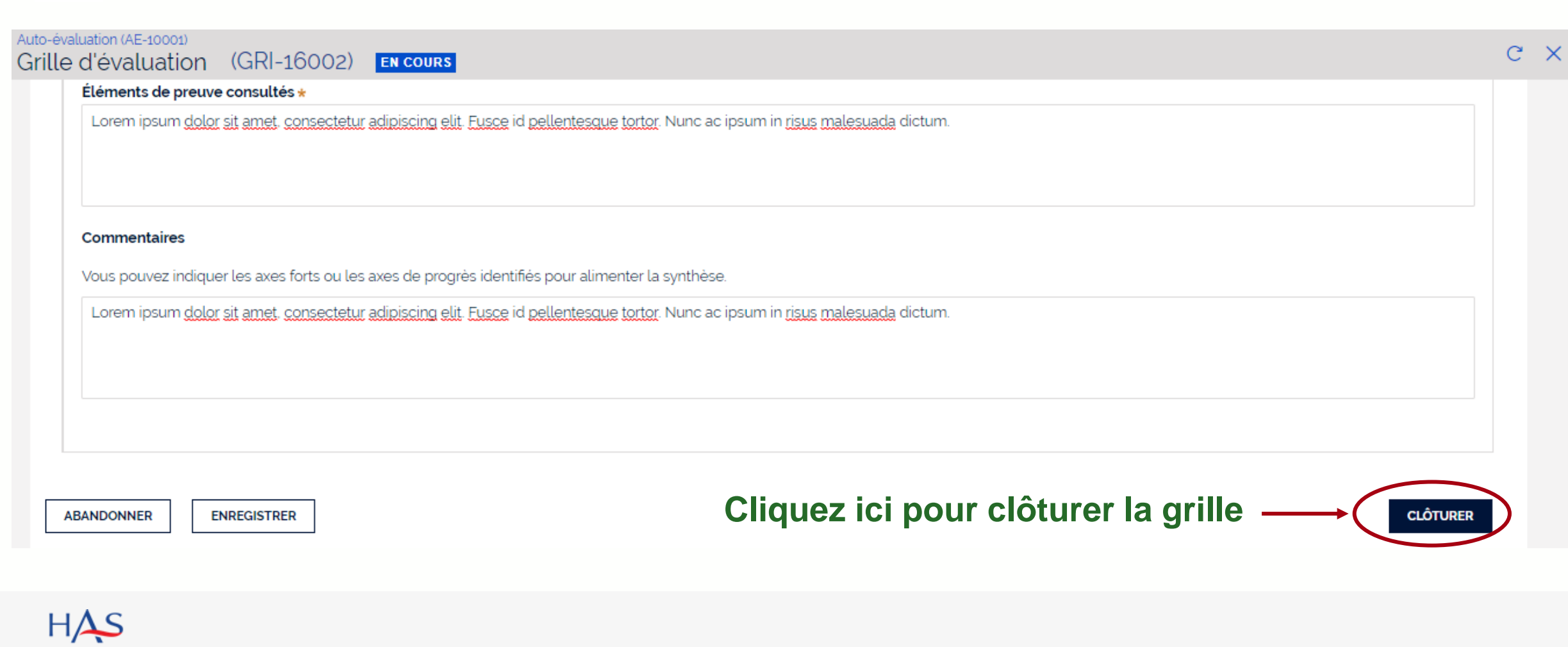

### **Clôture des grilles**

#### **Un écran de confirmation s'affiche**

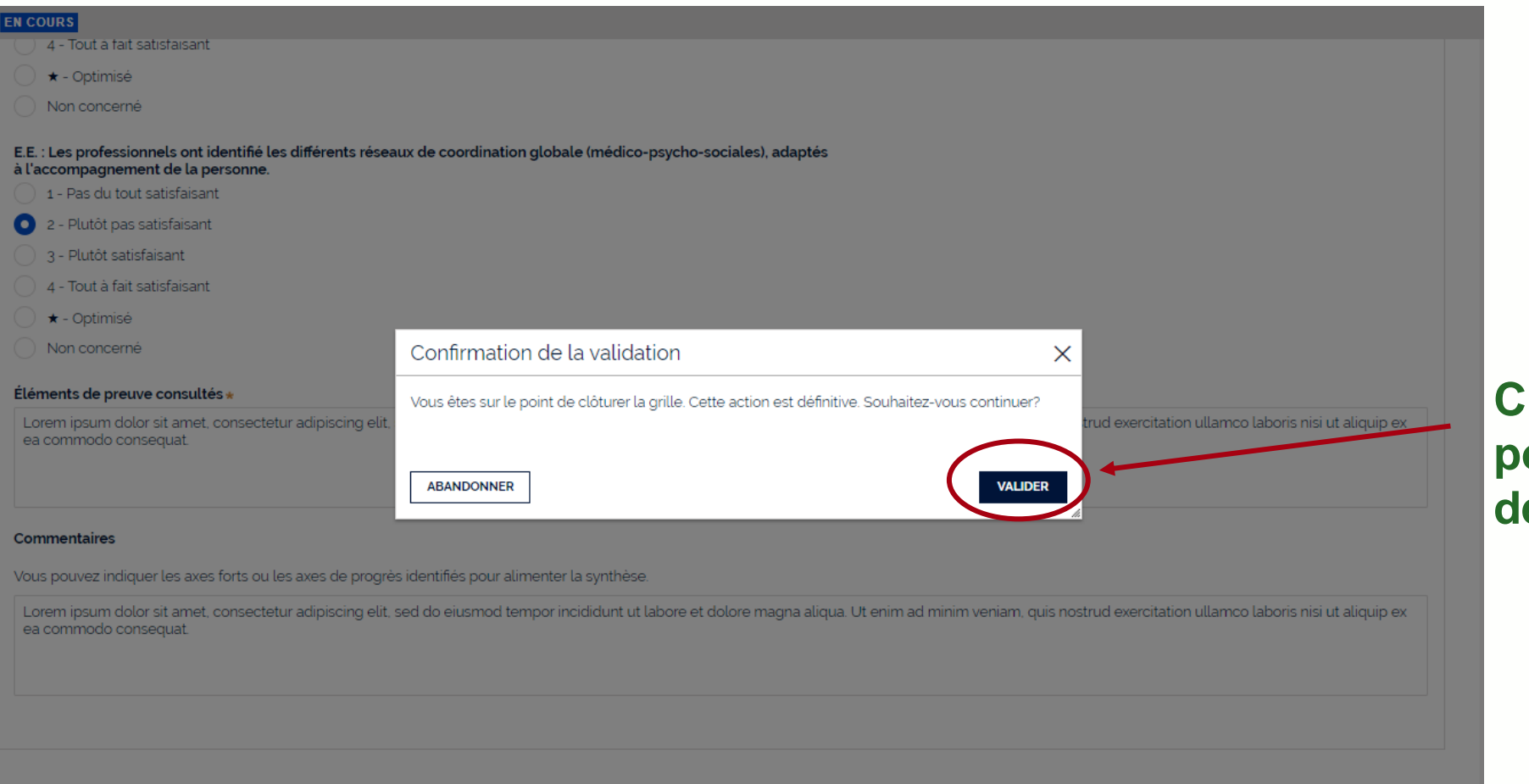

**Tous profils**

**Cliquez sur « valider » pour confirmer la clôture de la grille** 

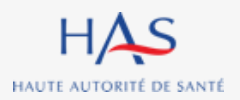

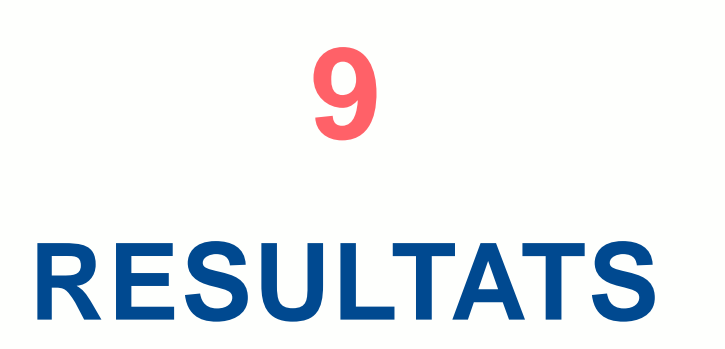

 $\overline{O}$ 

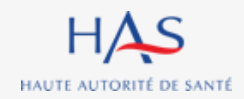

### **Résultats Analyse des résultats**

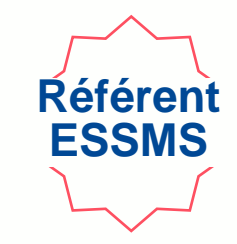

#### **Après la clôture de la totalité des grilles, vous pouvez accéder aux résultats de l'auto-évaluation.**

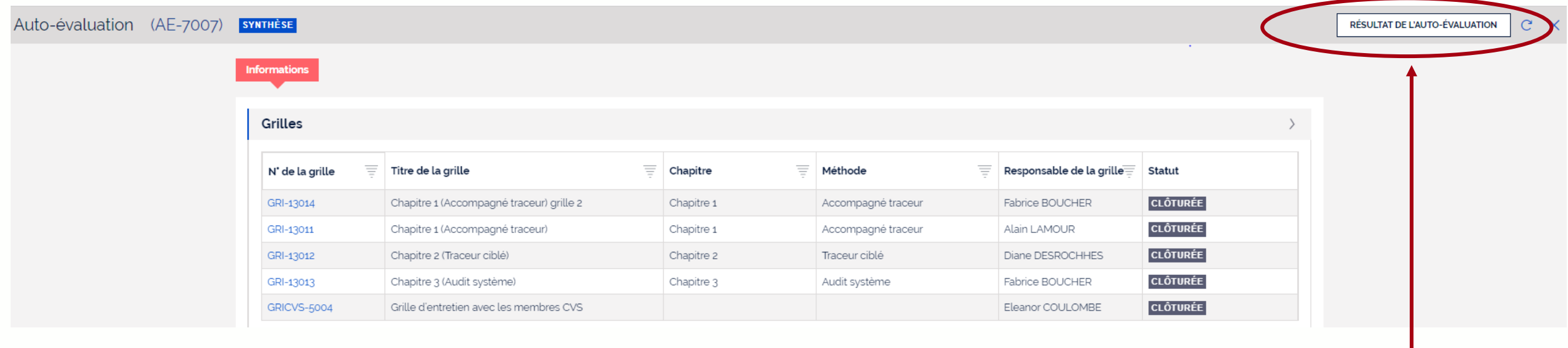

#### **Cliquez sur « résultat de l'auto-évaluation »**

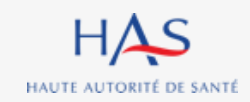

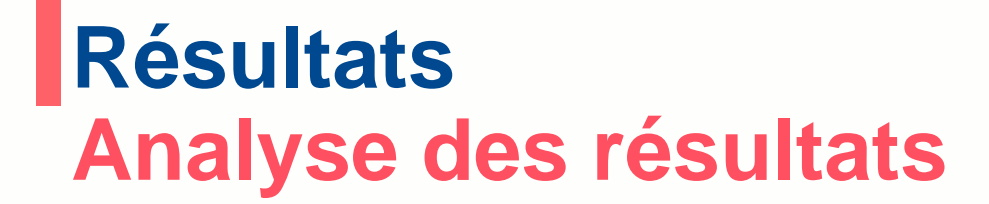

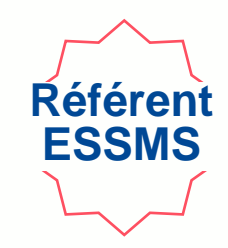

**Dans l'onglet « analyse des résultats » vous pouvez relire les commentaires saisis lors du remplissage des grilles et les retravailler au besoin.**

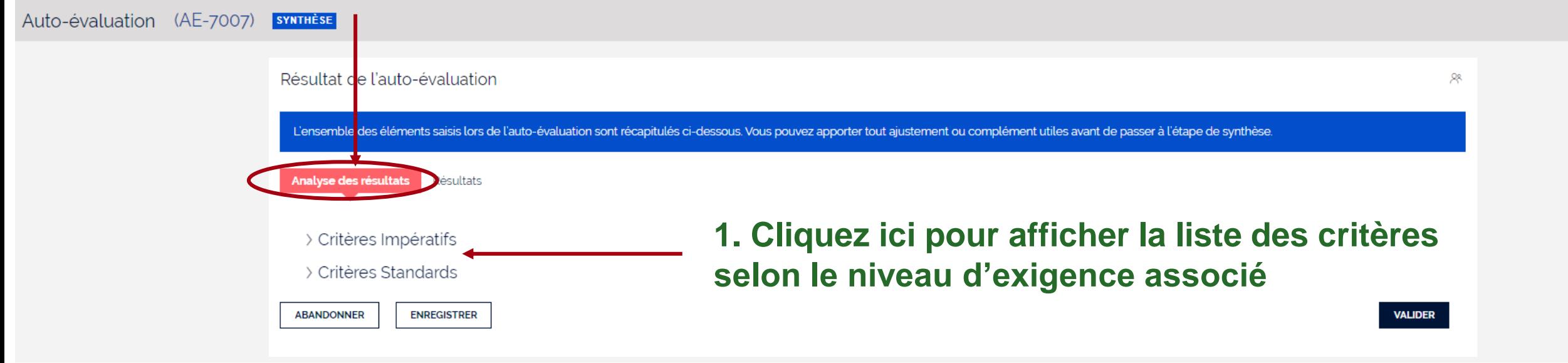

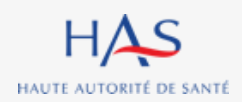

### **Résultats Analyse des résultats**

HAUTE AUTORITÉ DE SANTÉ

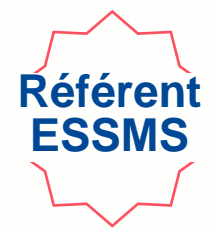

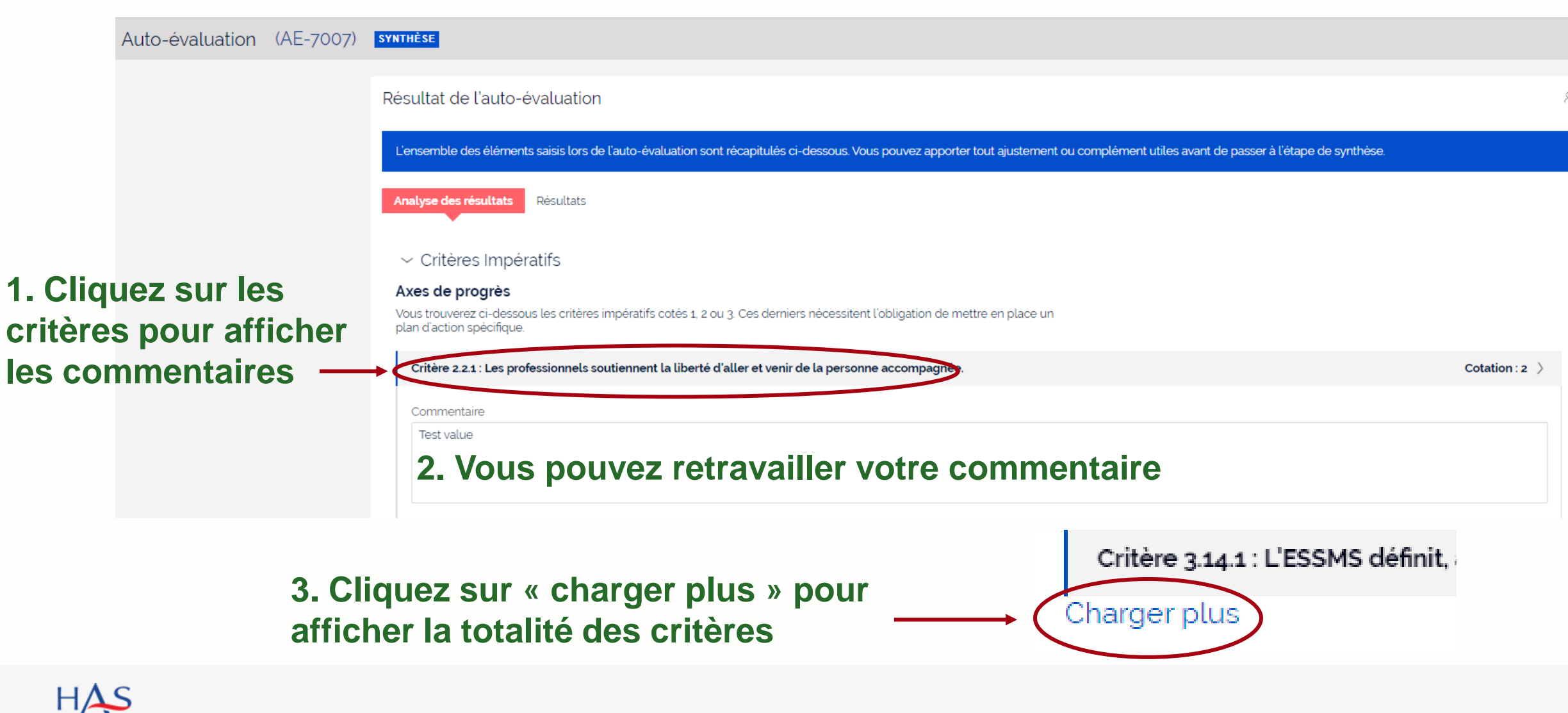

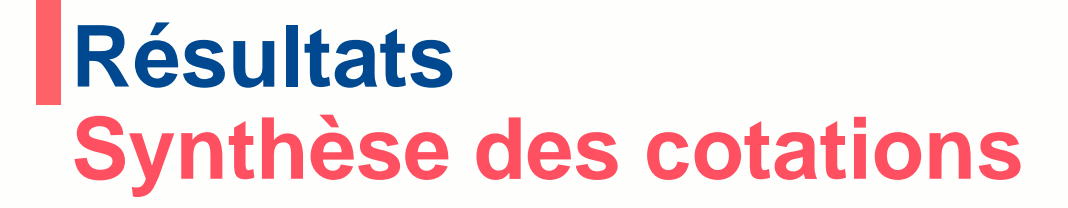

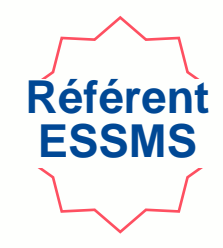

**Dans l'onglet « Résultats » vous pouvez visualiser les résultats de l'auto-évaluation selon la structuration du référentiel et voir les cotations, les éléments de preuve et de justifications.**

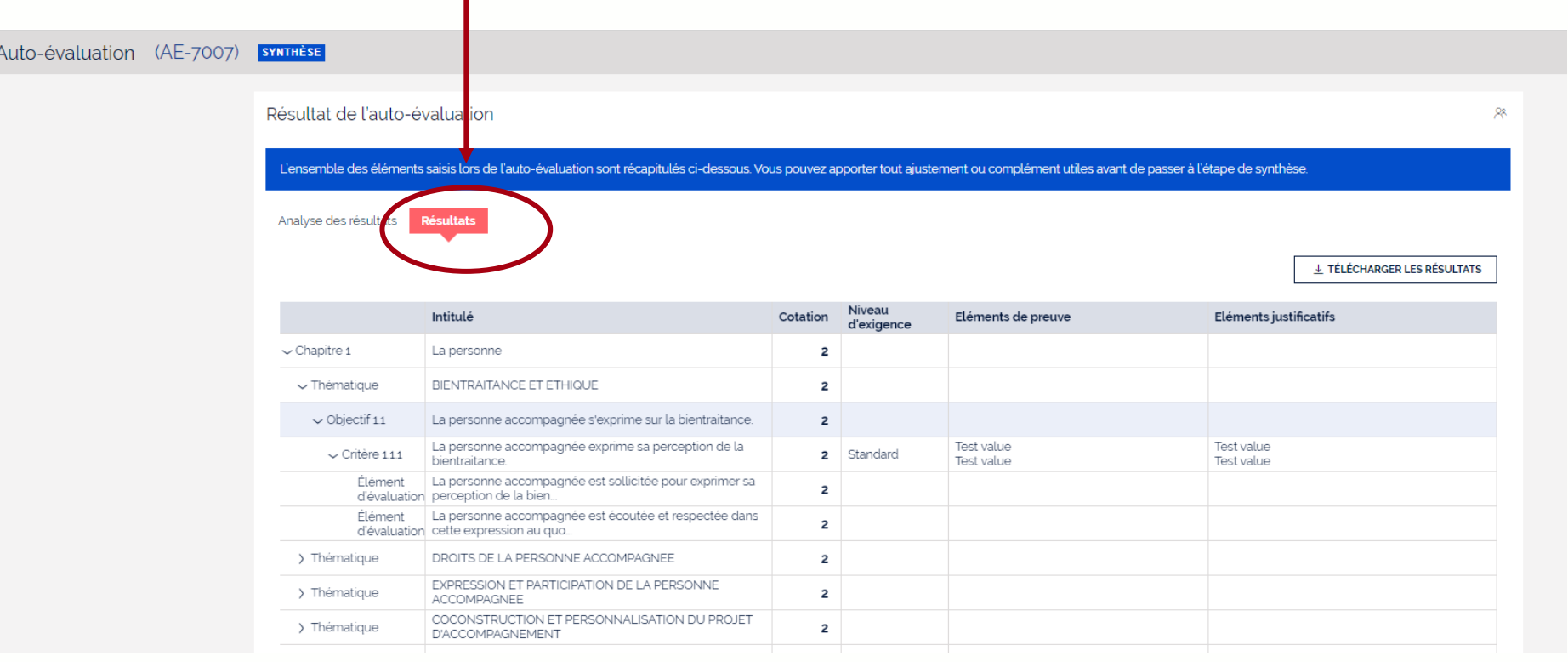

### **Export du tableau des résultats**

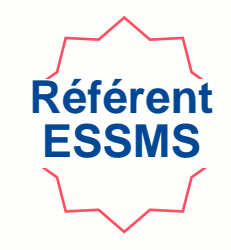

#### **Vous pouvez, à la fin de votre auto-évaluation, télécharger les résultats au format Excel**

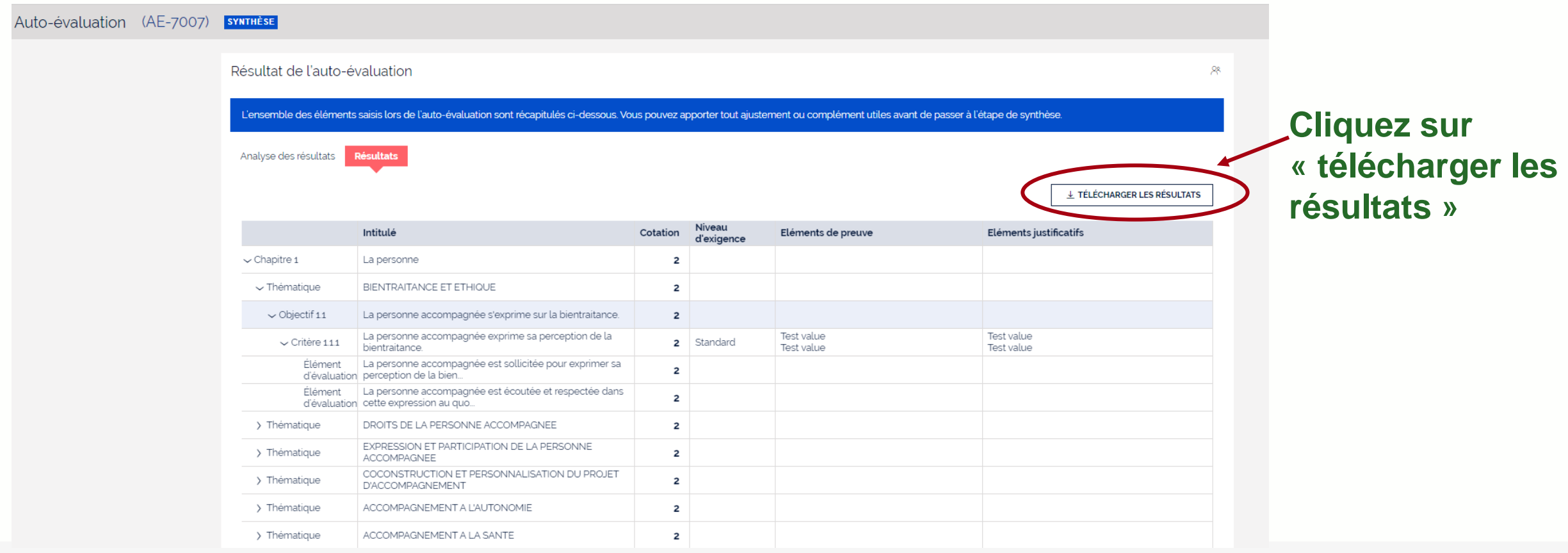

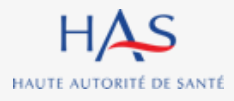

# **CLOTURE D'UNE AUTO-EVALUATION**

**10**

 $\Omega$ 

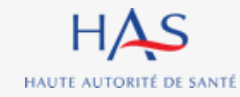

## **Clôture d'une auto-évaluation**

**Après la revue des commentaires, vous pouvez clôturer l'auto-évaluation.** 

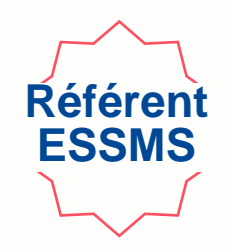

### **Attention : cette action est définitive. Vous ne pourrez plus modifier vos réponses.**

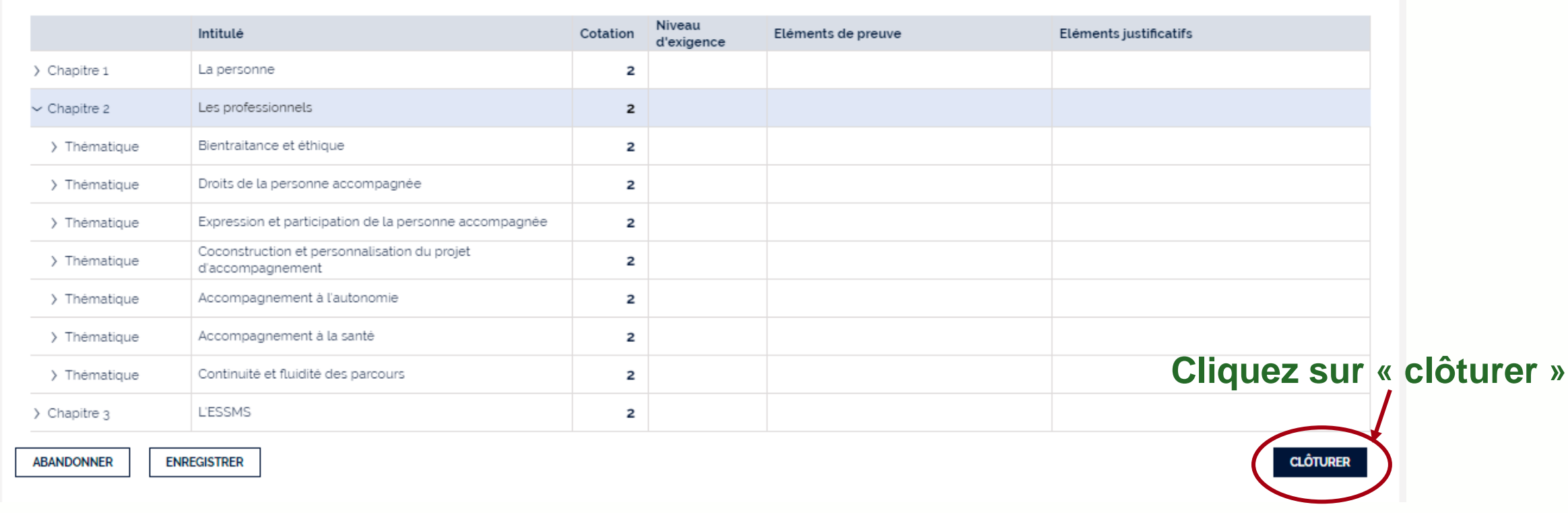

## **Clôture d'une auto-évaluation**

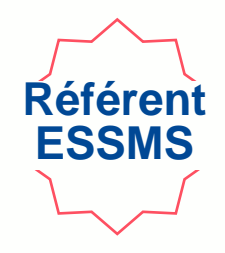

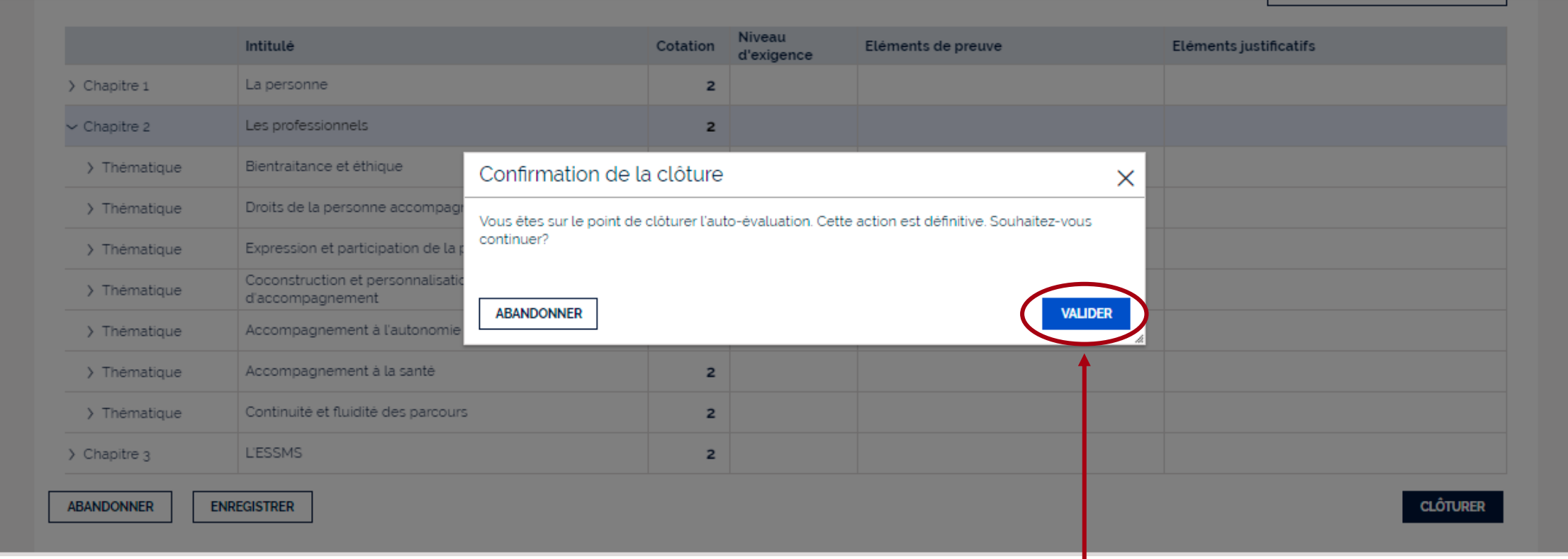

#### **Cliquez sur « valider » pour confirmer la clôture de l'auto-évaluation**

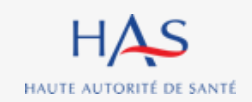

# **CONSULTATION D'UNE AUTO-EVALUATION CLOTUREE**

**11**

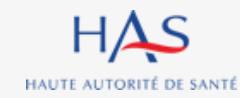

## **Consultation d'une auto-évaluation clôturée**

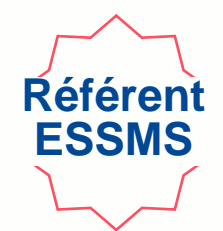

#### **Le Référent ESSMS peut consulter les auto-évaluations clôturées depuis sa page d'accueil**

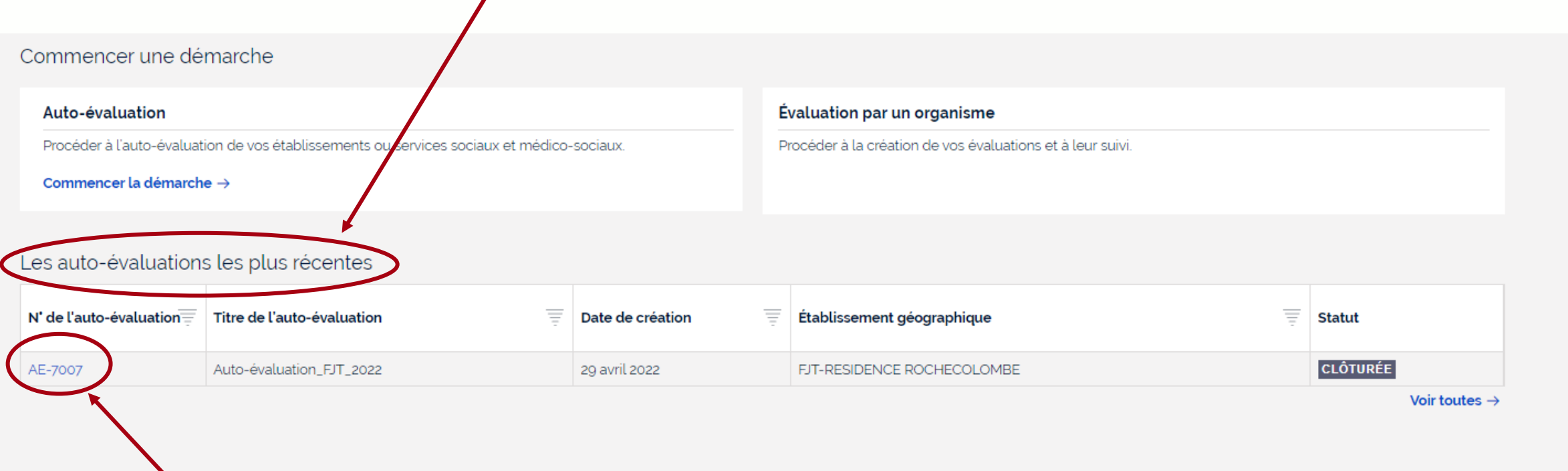

**Cliquez ici pour ouvrir l'auto-évaluation**

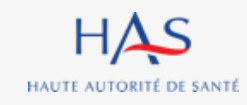

## **Consultation d'une auto-évaluation clôturée**

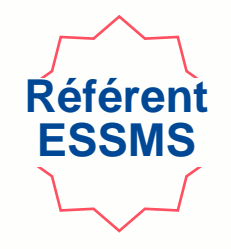

#### **1. Accès aux grilles d'évaluation complétées**

#### **2. Accès aux commentaires par type de critères**

#### **3. Accès au tableau de synthèse des cotations**

#### Synthèse de l'auto-évaluation

Vous trouverez ci-dessous, dans chacun des onglets, les résultats de votre auto-évaluation.

**Informations** 

Synthèse axes forts, axes de progrès Synthèse cotations

#### Grilles

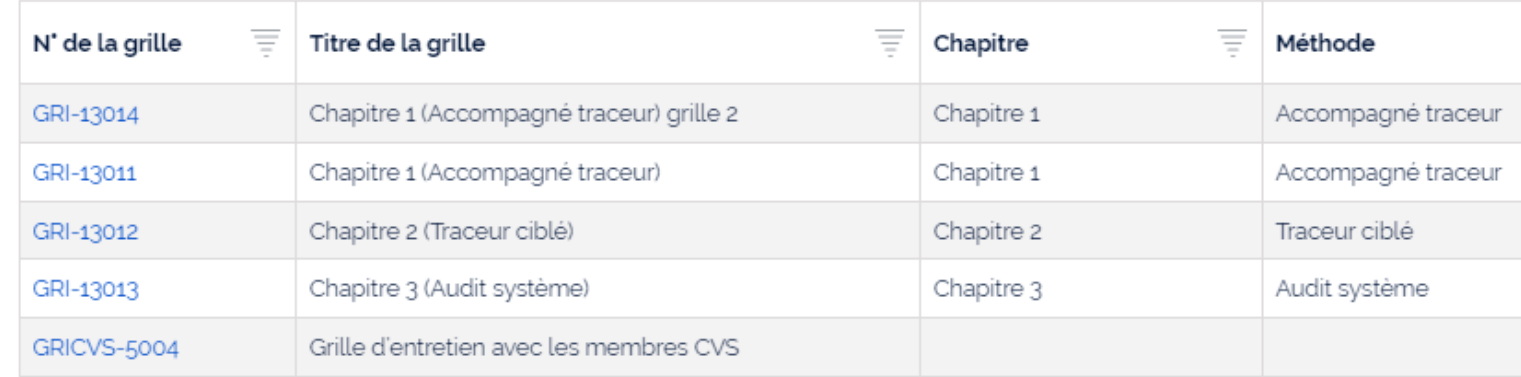

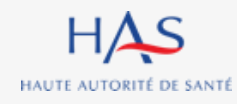

# **13**

# **CRÉATION D'UNE AUTO-EVALUATION POUR D'AUTRES ESSMS** *(RATTACHES AU MEME FINESS JURIDIQUE)*

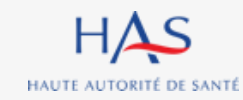

## **Création d'une auto-évaluation pour d'autres ESSMS**

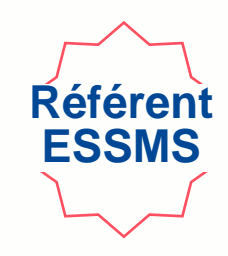

#### **A partir de la page d'accueil de Synaé**

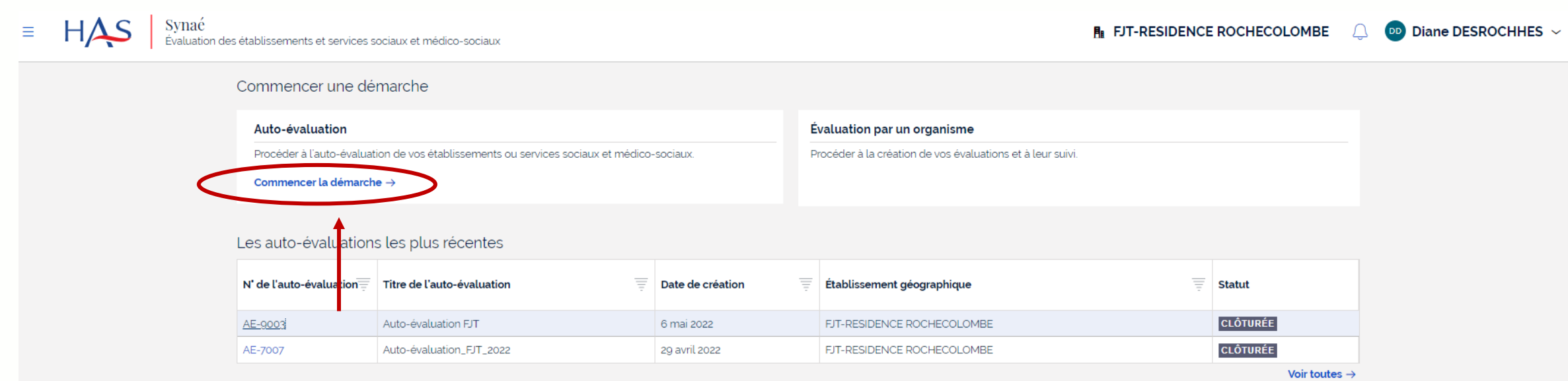

#### **Cliquez sur « commencer la démarche »**

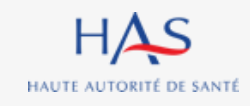

#### $H\Delta S$ Synaé  $\equiv$ DD Diane DESROCHHES ~ **R** FJT-RESIDENCE ROCHECOLOMBE Évaluation des établissements et services sociaux et médico-sociaux Commencer une démarche L'auto-évaluation est conduite par l'établissement ou le service lui-même. Elle permet à la structure de maintenir une dynamique d'amélioration continue de la qualité, de préparer et d'anticiper sa visite d'évaluation. Cette auto-évaluation est réalisée au regard des missions et du cadre d'interv de la structure, ainsi que du public accompagné. Elle s'appuie à la fois sur une analyse documentaire, l'observation des pratiques et le recueil du point de vue des différents acteurs considérés. Il s'agit d'une démarche collective et participative qui nécessite d'impliq l'ensemble des professionnels et de croiser leurs regards avec les personnes accompagnées et leurs représentants. A l'issue de ce diagnostic partagé, les points à valoriser sont mis en avant et les axes de progrès identifiés. Sur cette base, le plan d'amélioration continue de la qualité de l'ESSMS est actualisé et priorisé. Il fait l' régulier et est communiqué aux professionnels et aux instances de la structure. **JE CRÉE UNE AUTO-ÉVALUATION** ← Retour à la page d'accueil

**Référent ESSMS**

**Création d'une auto-évaluation pour d'autres ESSMS**

#### **Cliquez sur « je crée une auto-évaluation »**

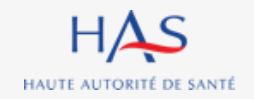

### **Création d'une auto-évaluation pour d'autres ESSMS Sélection de l'ESSMS concerné**

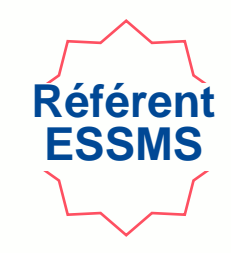

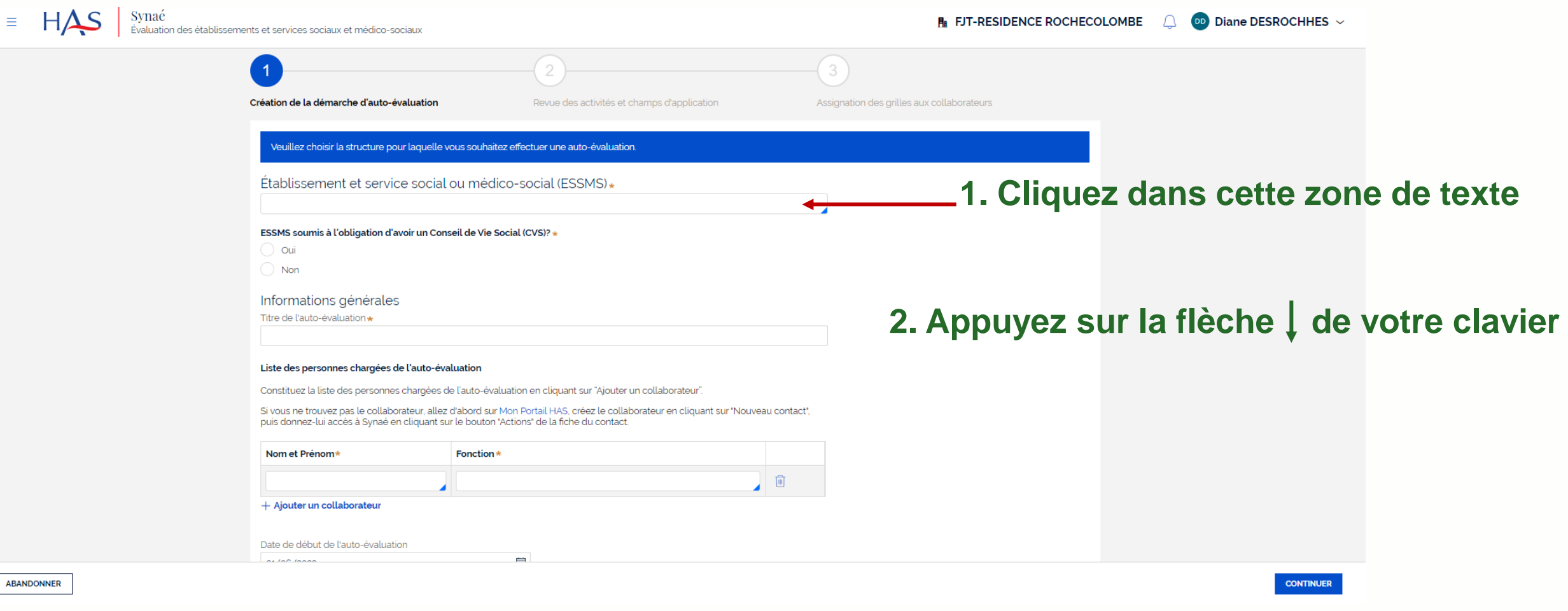

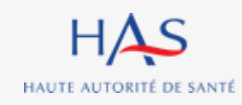

### **Création d'une auto-évaluation pour d'autres ESSMS Sélection de l'ESSMS concerné**

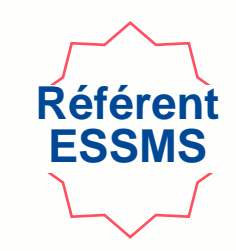

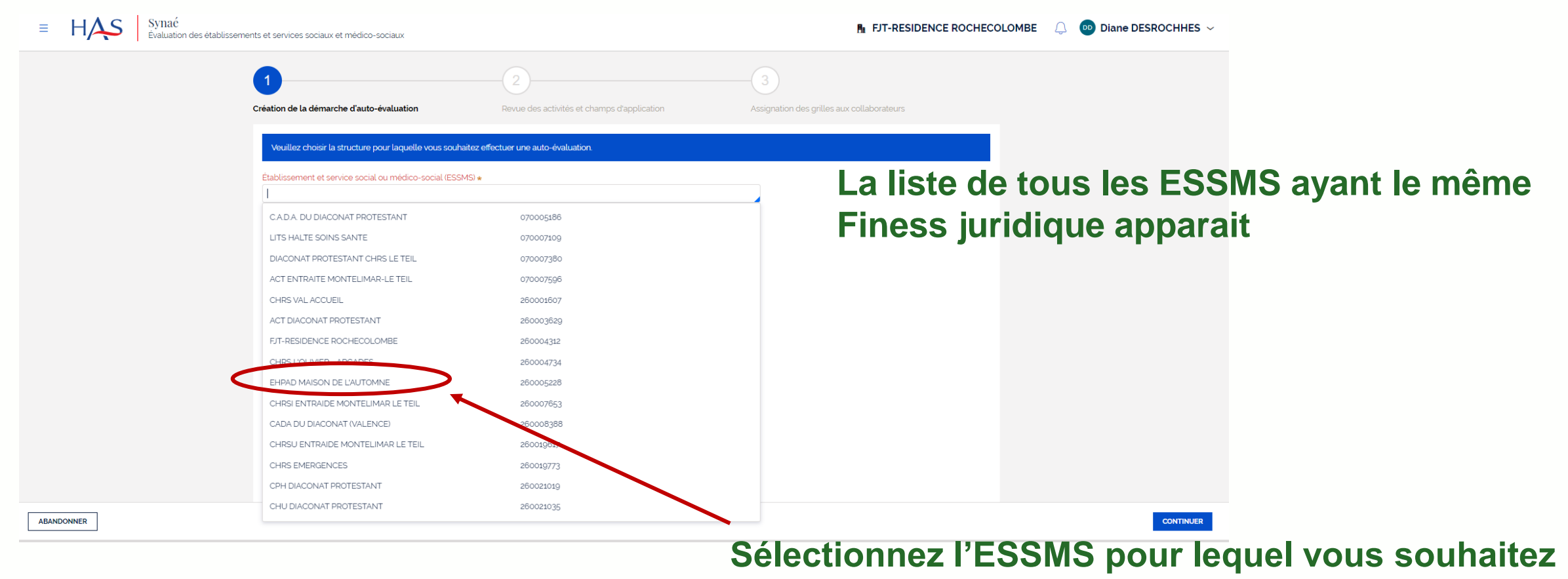

#### **faire une auto-évaluation**

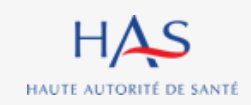

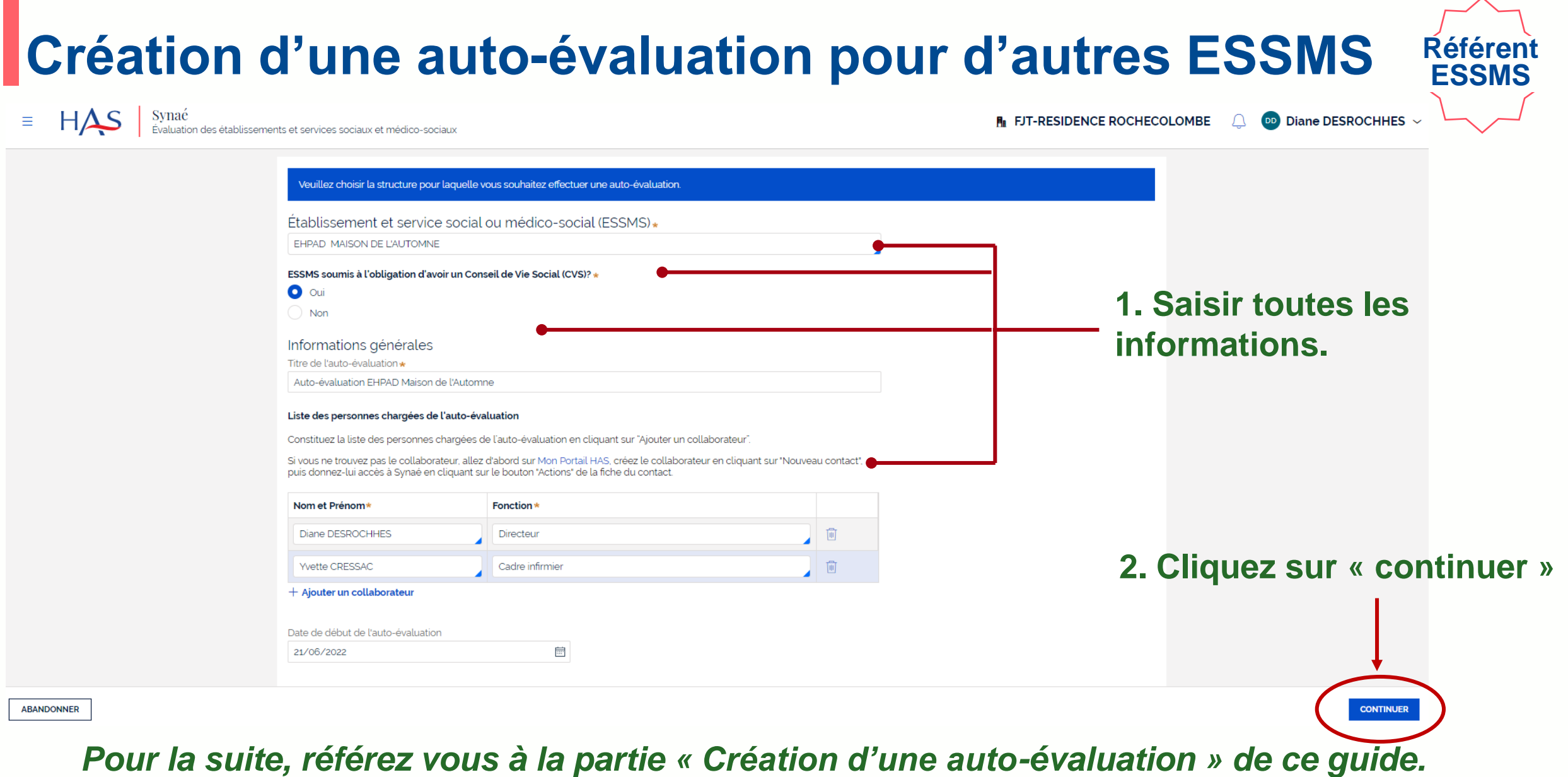

 $HAS$ HAUTE AUTORITÉ DE SANTÉ

## **Création d'une auto-évaluation pour d'autres ESSMS**

#### **La page d'accueil liste toutes les auto-évaluations créées.**

#### Commencer une démarche

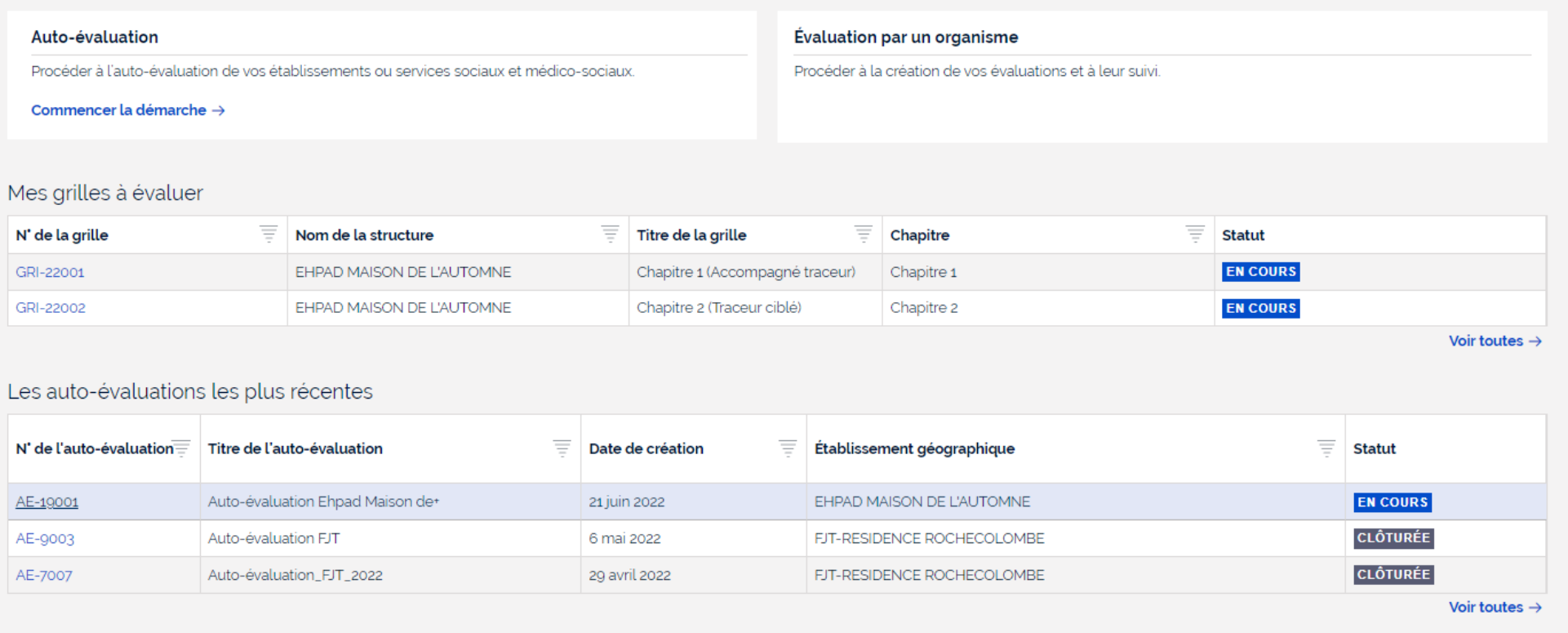

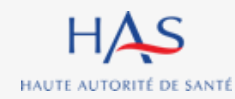

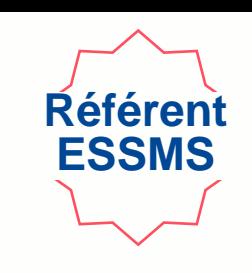